- o **per eliminare un componente del gruppo**, cliccare **in corrispondenza del nominativo** di interesse;
- o **per aggiungere un nuovo componente al gruppo**, cliccare "Aggiunta", selezionare con doppio clic il nominativo di interesse e cliccare "Conferma selezione".
- **• Per aggiungere un nuovo gruppo**, cliccare "Aggiunta".

## **4.2.2) Gruppi personali**

### **A cosa serve**

Consente di gestire gruppi di operatori, allo scopo di inviare simultaneamente una comunicazione a tutti gli utenti che fanno parte del gruppo. A differenza dei "gruppi generali", i gruppi personali saranno visualizzabili solo dall'operatore che li ha inseriti.

#### **Funzionamento**

• Accedere alla funzione **Pratiche / Comunicazioni / Gruppi personali**.

Si apre la seguente maschera:

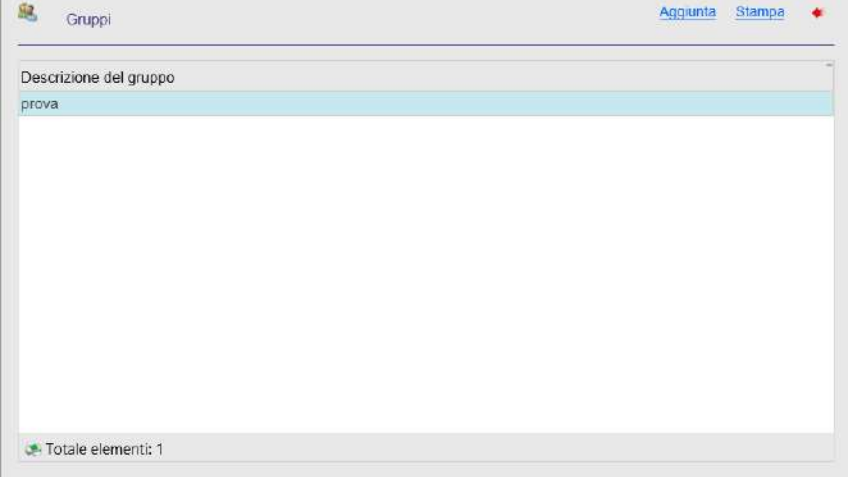

*Figura 104Maschera per la creazione di gruppi personali.*

- **Per stampare l'elenco dei gruppi presenti**, cliccare "Stampa".
- **Per visualizzare e/o modificare gli operatori che fanno parte di un gruppo oppure per eliminare un gruppo presente**, entrare nel dettaglio del gruppo, facendo doppio clic sul gruppo di interesse.
- Si visualizza la seguente maschera:

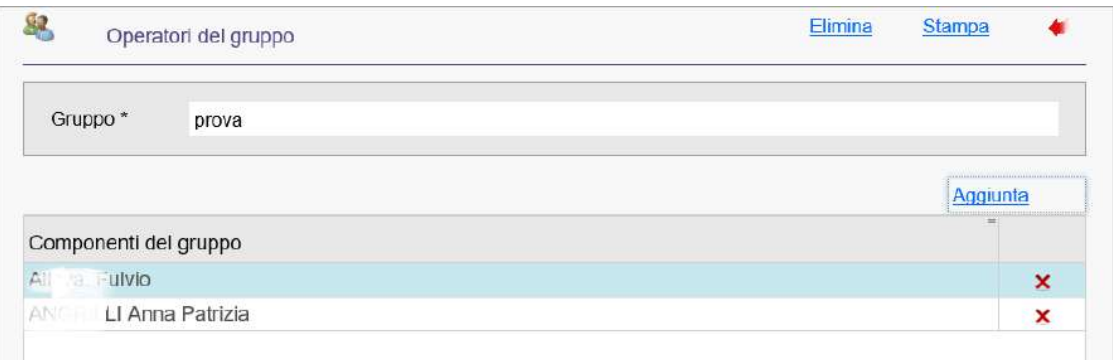

*Figura 105 Maschera di dettaglio di un gruppo personale.*

- o **per eliminare il gruppo**, cliccare "Elimina";
- o **per stampare l'elenco degli operatori che fanno parte del gruppo**, cliccare "Stampa";
- o **per eliminare un componente del gruppo**, cliccare **in corrispondenza del nominativo** di interesse;
- o **per aggiungere un nuovo componente al gruppo**, cliccare "Aggiunta", selezionare con doppio clic il nominativo di interesse e cliccare "Conferma selezione".
- **• Per aggiungere un nuovo gruppo**, cliccare "Aggiunta".

## **4.2.3) Stampa Comunicazioni**

### **A cosa serve**

Consente di stampare le comunicazioni interne collegate ai protocolli.

### **Funzionamento**

• Accedere alla funzione **Pratiche / Comunicazioni / Stampa comunicazioni**.

#### Si apre la seguente maschera:

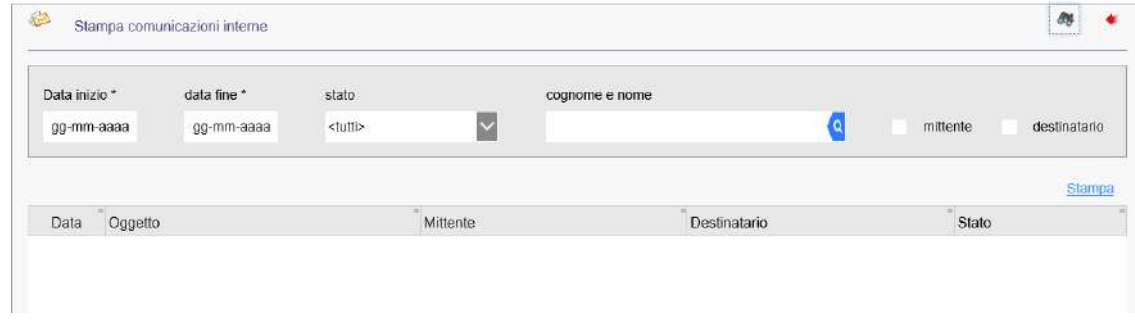

*Figura 106 Stampa delle comunicazioni interne.*

Impostare i parametri per la ricerca delle comunicazioni da stampare:

- **Data inizio**: indicare la data da cui iniziare la ricerca;
- **data fine**: indicare la data in cui interrompere la ricerca;
- **stato**: dal menu a tendina selezionare "tutti" per stampare tutte le comunicazioni interne oppure filtrarle per stato, scegliendo una delle seguenti opzioni:
	- o Attesa;
	- o Archiviata;
	- o Assegnata al procedimento;
	- o Respinta;
	- o Risposta;
	- $\circ$  Sub assegnata;
	- o Consultata;
- **cognome e nome**: cliccare la lente di ricerca e selezionare l'anagrafica del mittente/destinatario;
- **mittente**: inserire la spunta per ricercare le comunicazioni per mittente;
- **destinatario**: inserire la spunta per ricercare le comunicazioni per destinatario.

Per avviare la ricerca, cliccare l'icona

**Per stampare l'elenco delle comunicazioni estratte**, cliccare "Stampa".

## **4.2.4) Configurazione abilitazioni**

### **A cosa serve**

Consente di creare gruppi di operatori abilitati a comunicare tra loro tramite il sistema delle comunicazioni interne. A differenza dei "gruppi generali" e dei "gruppi personali", tale funzione si appoggia alle strutture e al personale della procedura DO – Dotazione Organica e, pertanto, è necessario disporre di una pianta organica funzionante e aggiornata.

Scegliendo di attivare tale funzione, le comunicazioni interne funzioneranno esclusivamente tramite questo filtro: ciò significa che se si decide di creare un gruppo di dieci persone, tutti i dipendenti non compresi nel gruppo, non avranno modo di visualizzare tra i destinatari queste dieci persone.

### **Funzionamento**

• Accedere alla funzione **Pratiche / Comunicazioni / Configurazione abilitazioni**.

Si apre la seguente maschera:

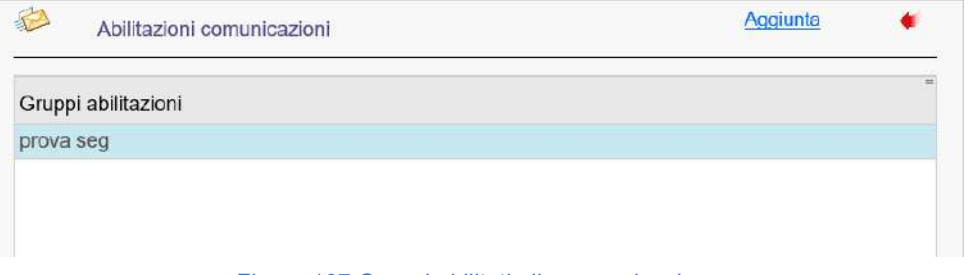

*Figura 107 Gruppi abilitati alla comunicazione.*

- **• Per modificare e/o eliminare un gruppo presente**, entrare nel dettaglio del gruppo, facendo doppio clic sul gruppo di interesse:
	- **o per modificare la struttura, i responsabili e gli operatori del gruppo**, cliccare "Modifica";
	- **o per eliminare il gruppo**, cliccare "Elimina".

• **Per creare un nuovo gruppo**, cliccare "Aggiunta".

Si apre la seguente maschera:

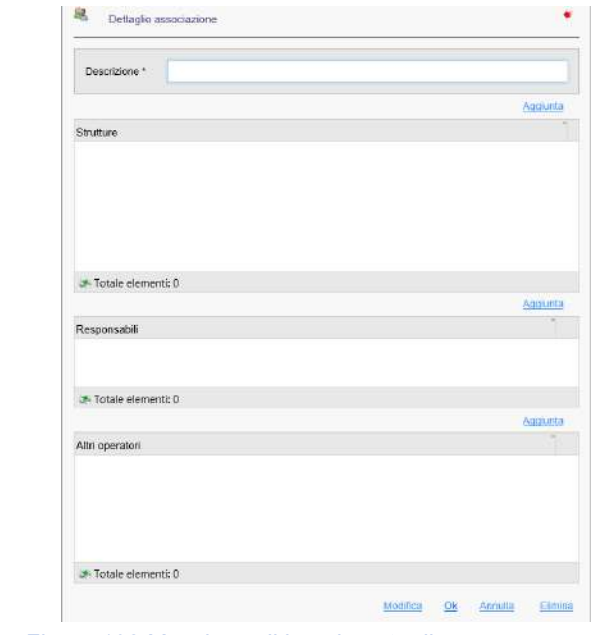

*Figura 108 Maschera di inserimento di un nuovo gruppo.*

- nel campo "**Descrizione**" indicare il nome da assegnare al gruppo e poi cliccare "Ok";
- cliccare "**Aggiunta**" in corrispondenza della sezione da cui attingere i nominativi:
	- o "**Strutture**": è la via di accesso alla procedura DO Dotazione Organica e consente di selezionare gli uffici o i servizi da abilitare allo scambio di comunicazioni interne;
	- o "**Responsabili**": consente di indicare i nominativi dei responsabili delle varie strutture;
	- o "**Altri operatori**": consente di indicare ulteriori operatori.

Per eliminare un'associazione, cliccare in corrispondenza della struttura, del responsabile o dell'operatore di interesse;

• per salvare le impostazioni, uscire dalla funzione.

Si ricorda che dopo aver creato le associazioni, i gruppi generali e personali (laddove esistenti) subiranno delle modifiche in base a quanto stabilito in questa funzione.

## **5)Impostazioni**

La sezione **Impostazioni** permette di personalizzare le impostazioni dell'applicativo PI - Protocollo Informatico secondo le esigenze dell'Ente.

Le funzioni disponibili sono:

- **5.1 Dati anagrafici dell'ente**
- **5.2 Abilitazione aggiunta anagrafiche**
- **5.3 Parametri ricerca documentale**
- **5.4 Parametri collegamento SUAP**
- **5.5 Dati generali AOO**
- **5.6 Uffici**
- **5.7 Abilitazione protocollazione**
- **5.8 Amministrazione comunale**
- **5.9 Codici**
- 5.9.1 Stato comunicazione
- 5.9.2 Tipo comunicazione
- 5.9.3 Tipo protocollo
- 5.9.4 Tipo spedizione
- 5.9.5 Stato protocollo
- 5.9.6 Tipo inserimento documento
- 5.9.7 Tipi variazioni
- 5.9.8 Tipo documento
- **5.10 Doc/er**
- 5.10.1 Ricerca documenti 5.10.2 Registrazione atto
- **5.11 Configurazione webservices**

## **5.1)Dati anagrafici dell'ente**

#### **A cosa serve**

Consente di gestire i dati anagrafici dell'Ente.

#### **Funzionamento**

• Accedere alla funzione **Impostazioni / Dati anagrafici dell'ente**.

Si apre la seguente maschera:

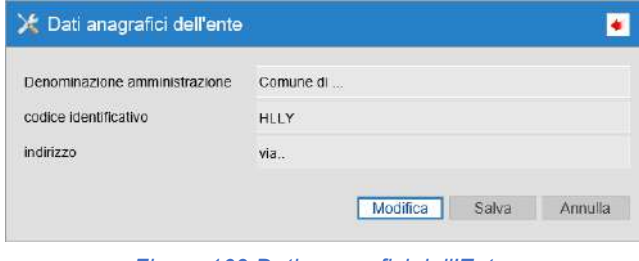

*Figura 109 Dati anagrafici dell'Ente.*

**Per modificare i dati inseriti**, cliccare "Modifica" e apportare le dovute correzioni.

## **5.2)Abilitazione aggiunta anagrafiche**

### **A cosa serve**

Consente di abilitare o disabilitare gli operatori all'aggiunta delle anagrafiche dei mittenti e dei destinatari. Con il sistema delle Anagrafiche Uniche, tutti gli operatori abilitati all'inserimento dei protocolli sono abilitati anche all'aggiunta delle anagrafiche, ma attraverso tale funzione è possibile modificare le abilitazioni per alcuni operatori selezionati.

### **Funzionamento**

• Accedere alla funzione **Impostazioni / Abilitazione aggiunta anagrafiche**.

#### Si apre la seguente maschera:

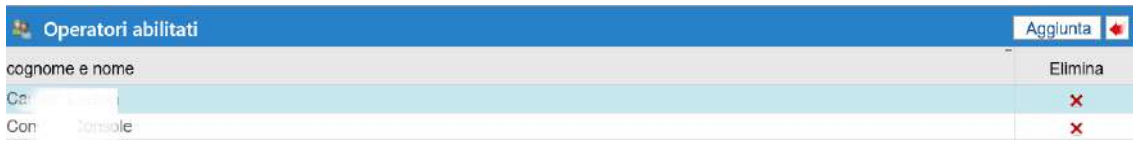

*Figura 110 Elenco operatori abilitati.*

Per escludere un operatore dalla lista degli operatori abilitati, cliccare **X** in corrispondenza del nominativo di interesse.

**Per aggiungere un nuovo operatore alla lista degli operatori abilitati**:

- cliccare il bottone "Aggiunta";
- ricercare l'operatore da abilitare;
- selezionarlo con doppio clic e cliccare "Conferma selezione".

## **5.3) Parametri ricerca documentale**

#### **A cosa serve**

Consente di definire alcune informazioni utili ai fini della ricerca documentale, impostando la directory relativa agli indici.

### **Funzionamento**

• Accedere alla funzione **Impostazioni / Parametri ricerca documentale**.

#### Si apre la seguente maschera:

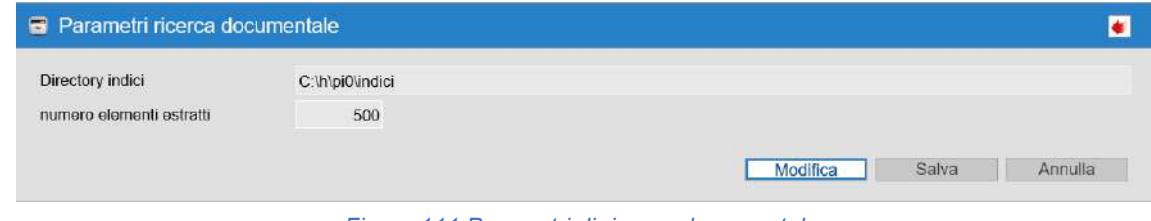

*Figura 111 Parametri di ricerca documentale.*

#### **Per modificare i parametri di ricerca documentale inseriti**;

- cliccare "Modifica";
- nel campo **Directory indici** indicare la posizione della cartella creata per salvare gli indici diricerca;
- il campo **numero elementi estratti** si valorizza in automatico, con l'indicazione del numero totale degli elementi estratti;
- cliccare "Salva".

# **5.4)Parametri collegamento SUAP**

## **5.5)Dati generali AOO**

#### **A cosa serve**

Consente di visualizzare l'elenco delle AOO gestite dall'Ente e/o di aggiungere una nuova Area Organizzativa Omogenea.

#### **Funzionamento**

• Accedere alla funzione **Impostazioni / Dati generali AOO**.

#### Si apre la seguente maschera:

| denominazione                      | responsabile | codice identificativo |
|------------------------------------|--------------|-----------------------|
|                                    |              |                       |
| <b>AREA OMOGENEA</b>               |              | 12345C                |
| suap                               |              |                       |
| ΙA.<br>and the company of the com- |              |                       |
| ESSI                               | Cons:        |                       |

*Figura 112 Elenco delle AOO gestite dall'Ente.*

**Per visualizzare il dettaglio delle Aree Organizzative Omogenee gestite dall'Ente e/o per modificarle**, fare doppio clic sull'AOO di interesse.

#### **Per inserire una nuova AOO**, cliccare il bottone "Aggiunta".

Si apre la seguente maschera:

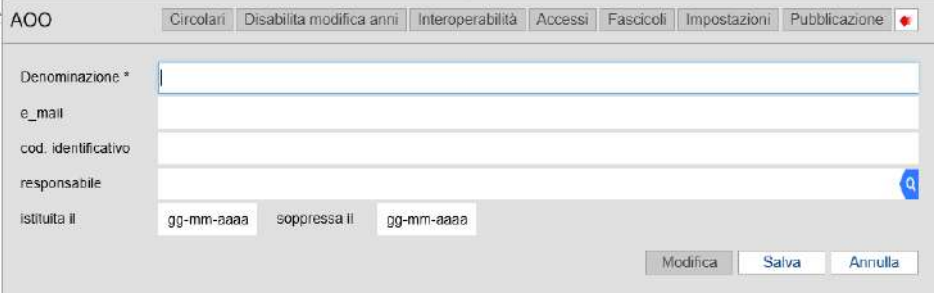

*Figura 113 Maschera di inserimento di una AOO.*

Compilare i seguenti campi:

- **Denominazione**: indicare la descrizione dell'AOO;
- **e\_mail**: inserire la casella di Posta Elettronica dell'AOO;
- **cod. identificativo**: indicare il codice identificativo dell'AOO;
- **responsabile**: cliccare la lente di ricerca e selezionare il nome del responsabile dell'AOO;
- **istituita il**: indicare la data in cui è stata istituita l'AOO;
- **soppressa il**: indicare la data in cui è stata soppressa l'AOO.

Per salvare la registrazione della nuova AOO, cliccare "Salva".

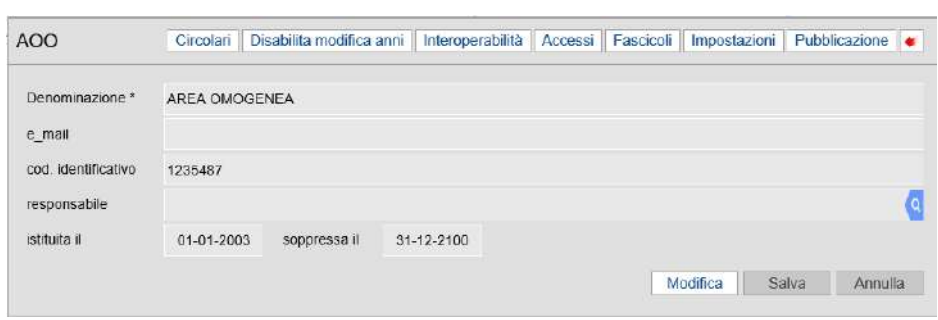

Una volta salvati i dati inseriti, si attivano le funzioni presenti nella toolbar della maschera:

*Figura 114 Attivazione delle funzioni nella Toolbar.*

### **Circolari**

Consente di associare dei testi tipo alle circolari da stampare.

Si visualizza l'elenco delle circolari con il relativo testo tipo associato:

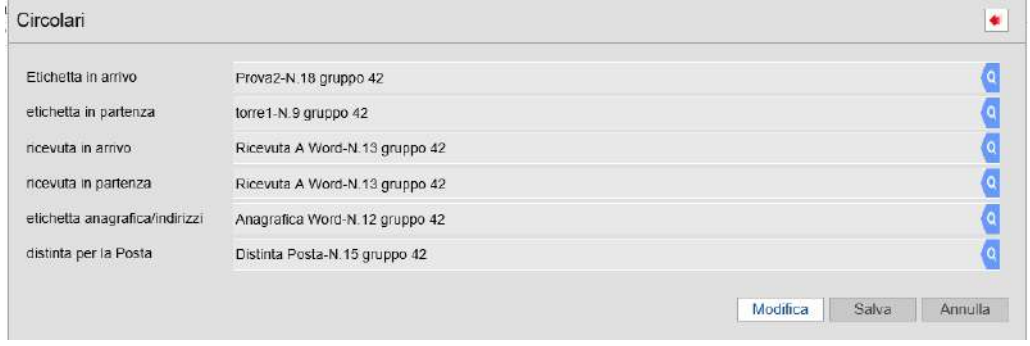

*Figura 115 Elenco circolari.*

Per modificare i testi tipo associati alle circolari:

- cliccare "Modifica";
- cliccare la lente di ricerca  $\overline{a}$  in corrispondenza della circolare di interesse;
- si apre la seguente maschera:

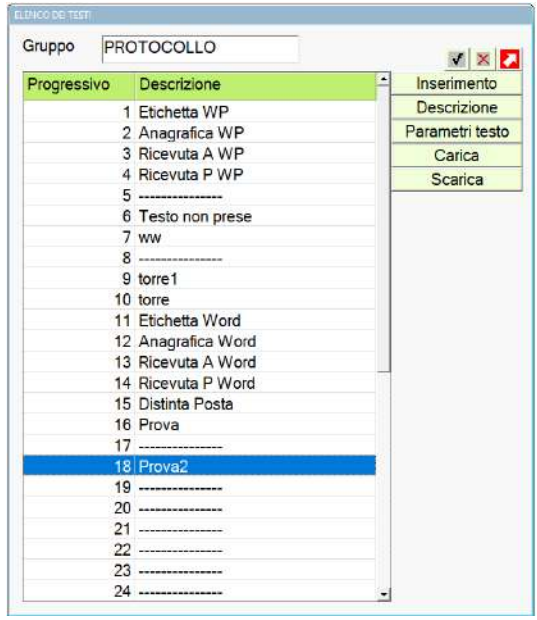

*Figura 116 Testi tipo.*

Da qui è possibile:

- o associare il testo tipo da usare per la stampa (es. etichetta, ricevuta, ecc.);
- o eliminare i testi presenti nel gruppo selezionato;
- $\circ$  inserire nuovi testi;
- o modificare/inserire la descrizione dei testi;
- o impostare i parametri per la stampa del testo (numero righe per pagina e lunghezza pagina). Tale opzione è utilizzabile esclusivamente per i testi Wp Halley poiché per Word l'impostazione viene effettuata automaticamente;
- $\circ$  caricare testi da file;
- $\circ$  scaricare dei testi su file.

#### **Disabilita modifica anni**

Consente di impostare l'accesso ai protocolli in sola consultazione per gli anni di lavoro presenti in archivio. Cliccando il bottone "Disabilita modifica anni", si visualizza la seguente maschera:

| Anni |                              |     |
|------|------------------------------|-----|
| anno | $=$<br>modifica disabilitata | $=$ |
| 2019 |                              |     |
| 2018 |                              |     |
| 2017 |                              |     |
| 2016 |                              |     |
| 2015 |                              |     |
| 2014 |                              |     |

*Figura 117 Disabilita modifica anni.*

**Per impostare l'accesso ai protocolli in sola consultazione per un determinato anno**, inserire la spunta nell'anno di interesse.

Per gli anni in cui non è stata inserita la spunta, sarà possibile accedere ai protocolli anche in modifica.

### **Interoperabilità**

Consente di impostare i parametri per la gestione dell'interoperabilità.

#### Si visualizza la seguente maschera:

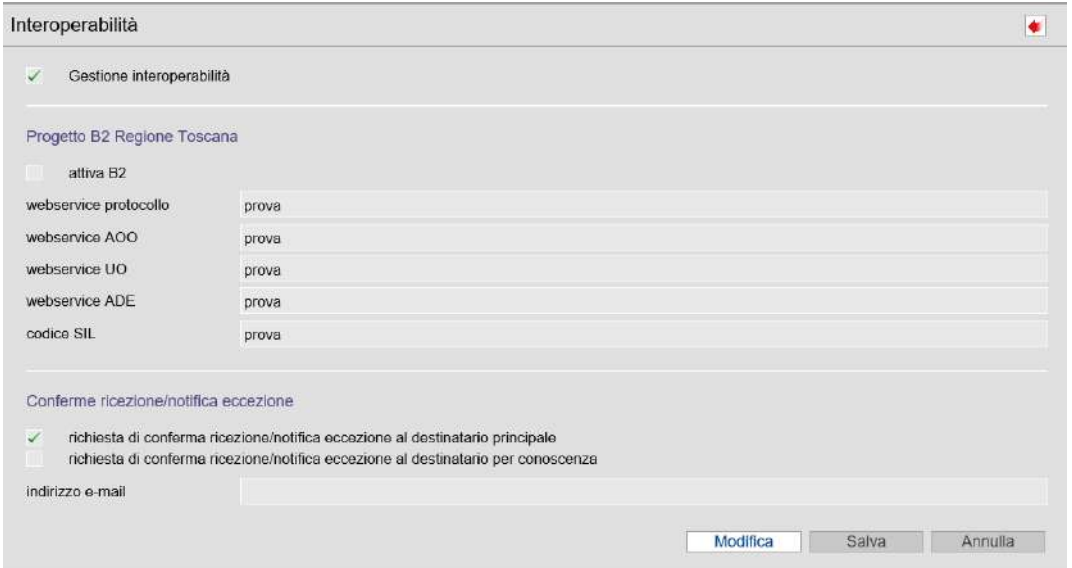

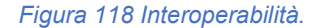

**Per attivare la gestione dell'interoperabilità tramite Posta Elettronica**, inserire la spunta nella casella "Gestione interoperabilità": in questo modo, si attiva l'invio automatico dei messaggi di ritorno. Non inserendo la spunta, invece, sarà sempre possibile gestire in maniera automatica la protocollazione delle email, ma non saranno inviati automaticamente i messaggi di ritorno.

**Per attivare la gestione dell'interoperabilità attraverso il progetto Interpro della Regione Toscana**  (solo per gli Enti che hanno aderito al Progetto Interpro della Regione Toscana), inserire la spunta nella casella "attiva B2": in questo modo, l'invio dei messaggi di protocollazione viene effettuato al sistema della Regione Toscana.

Compilare i campi presenti (nel campo "Webservice AOO" indicare il nome del web service da utilizzare).

**Per richiedere al destinatario principale del messaggio l'invio del messaggio di conferma ricezione o notifica eccezione**, inserire la spunta nella casella "richiesta di conferma ricezione/notifica eccezione al destinatario principale".

Con l'inserimento della spunta, se si invia un protocollo in sistema di interoperabilità (quindi sia tramite e-mail che tramite la Regione Toscana) verrà richiesto al destinatario principale dell'email un messaggio di conferma di ricezione.

Nel campo "indirizzo e-mail" indicare l'indirizzo in cui ricevere i messaggi di ricezione o notifica eccezione.

**Per richiedere al destinatario "per conoscenza" del messaggio l'invio del messaggio di conferma ricezione o notifica eccezione**, inserire la spunta nella casella "richiesta di conferma ricezione/notifica eccezione al destinatario per conoscenza".

Con l'inserimento della spunta, se si invia un protocollo in sistema di interoperabilità (quindi sia tramite e-mail che tramite la Regione Toscana) verrà richiesto al destinatario "per conoscenza" dell'email un messaggio di conferma di ricezione.

Nel campo "indirizzo e-mail" indicare l'indirizzo in cui ricevere i messaggi di ricezione o notifica eccezione.

#### **Accessi**

Consente di abilitare SOLO il responsabile alle seguenti azioni:

- modifica del campo "accessi prot" in fase di inserimento di un protocollo, allo scopo di impostare gli accessi al protocollo;
- accesso al bottone "Accesso operatori"in fase di inserimento di un protocollo, allo scopo di definire gli operatori abilitati alla consultazione;
- accesso al bottone "Accessi" in fase di inserimento/modifica di un fascicolo, allo scopo di modificare gli operatori abilitati alla consultazione del fascicolo;
- accesso al bottone "Accessi" in fase di inserimento di un fascicolo, allo scopo di modificare gli operatori abilitati alla consultazione del fascicolo.

### **Fascicoli**

Consente di impostare una modalità di numerazione per i fascicoli nell'anno in corso e, nel caso in cui non siano stati inseriti dei fascicoli, consente di modificare la selezione effettuata durante la generazione del nuovo anno.

Si visualizza la seguente maschera:

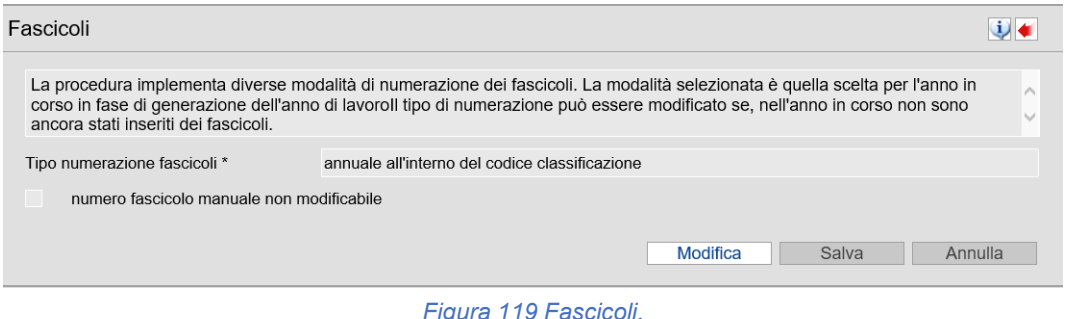

- cliccare "Modifica";
- **Tipo numerazione fascicoli**: selezionare dal menu a tendina la modalità di numerazione da assegnare ai fascicoli, scegliendo tra:
	- o **progressiva all'interno del codice classificazione**:la numerazione assegnata ai fascicoli è continua rispetto all'anno precedente e assegnata per codice classificazione.

Esempio: se nel 2008 per il codice classificazione 1-1-1 l'ultimo fascicolo inserito aveva il progressivo numero 11, al primo fascicolo che sarà inserito nel 2009 per il codice classificazione 1-1-1, sarà assegnato il progressivo numero 12.

N.B.: Scegliendo questo tipo di numerazione, dopo aver gestito una numerazione senza codice classificazione, la numerazione ripartirà da 1;

- **o annuale all'interno del codice classificazione**: per i fascicoli che saranno inseriti nel nuovo anno di lavoro la numerazione ripartirà da 1 per ogni codice classificazione.
- Esempio: ci sarà il progressivo 1 per i fascicoli con codice classificazione 1-1-1, il progressivo 1 per il fascicoli del codice classificazione 1-2-1 e così via;
- **o progressiva che non tenga conto del codice classificazione**:ai fascicoli si assegna una numerazione progressiva indipendentemente dal codice classificazione assegnato al fascicolo e dall'anno in cui si sta effettuando l'inserimento.
- N.B.: scegliendo questo tipo di numerazione, dopo aver gestito una numerazione all'interno del codice classificazione, la numerazione ripartirà da 1;
- **o annuale che non tenga conto del codice classificazione**:per i fascicoli che saranno inseriti nel nuovo anno di lavoro, la numerazione ripartirà da 1 e non terrà conto del codice classificazione (così come avviene per i protocolli);
- **numero fascicolo manuale non modificabile**: inserire la spunta per bloccare la modifica del campo "numero manuale" presente nella funzione di modifica dei fascicoli;
- cliccare "Salva".

#### **Impostazioni**

Consente di impostare dei parametri generali per la gestione della procedura PI – Protocollo Informatico. Si apre la seguente maschera:

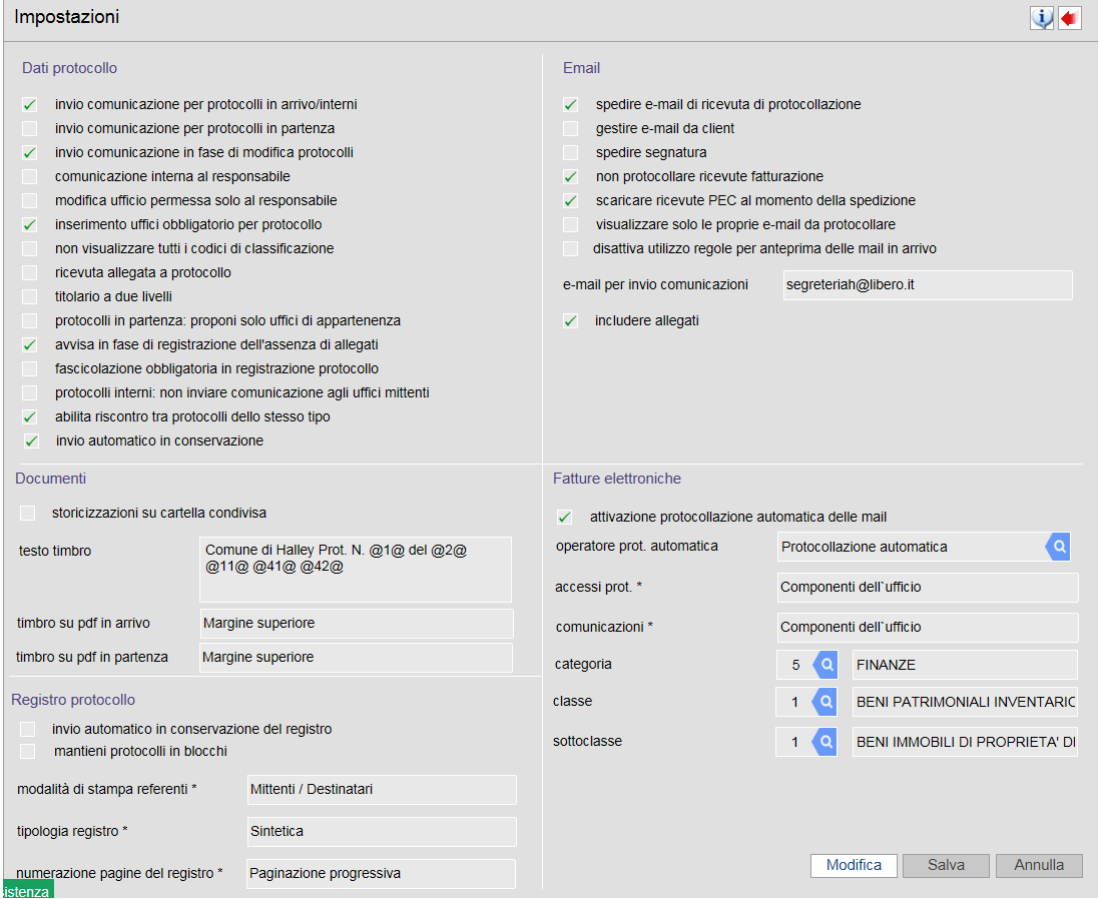

*Figura 120 Maschera per le impostazioni generali del PI.*

#### **DATI PROTOCOLLO**

Le opzioni sono:

- **invio comunicazione per protocolli in arrivo/interni**: inserire la flagper attivare l'invio delle comunicazioni relative ai protocolli registrati in arrivo o interni. Ogni volta che sarà inserito un protocollo in arrivo o interno, il programma invierà la comunicazione ai componenti/responsabile dell'Ufficio assegnato al protocollo;
- **invio comunicazione per protocolli in partenza**: inserire la flagper attivare l'invio delle comunicazioni relative ai protocolli registrati in partenza. Ogni volta che sarà inserito un protocollo in partenza, il programma invierà la comunicazione ai componenti/responsabile dell'Ufficio assegnato al protocollo;
- **invio comunicazione in fase di modifica protocolli**:inserire la flag in modo che sia inviata una comunicazione ogni volta che viene apportata una modifica al protocollo;
- **comunicazione interna al responsabile**: inserire la flagper attivare l'invio delle comunicazioni al destinatario per i protocolli in partenza. Tale flag può essere impostata se l'anagrafica destinataria del protocollo è un Ufficio interno dell'Ente codificato nell'archivio delle anagrafiche. Ad esempio, se si deve protocollare un documento destinato a dei soggetti esterni e ad alcuni Uffici dell'Ente, si può inserire il protocollo in partenza impostando come destinatari i soggetti esterni e gli Uffici (caricati come anagrafiche del protocollo). All'atto della registrazione del protocollo, il programma invierà la comunicazione interna al nominativo indicato nell'anagrafica nel campo "Responsabile comunicazione interna";
- **modifica ufficio permessa solo al responsabile**: inserire la flag per far sì che solo gli operatori con profilo Responsabile possano modificare l'ufficio assegnato al protocollo (dalle funzioni**Protocollo / Consultazione** e **Protocollo / Modifica**);
- **inserimento uffici obbligatorio per protocollo**: inserire la flag per impostare come obbligatorio il campo ufficio del protocollo. Impostando questa flag, in fase di inserimento del protocollo, non sarà consentito effettuare il salvataggio e la conseguente assegnazione del numero di protocollo se prima non è stato inserito l'ufficio mittente/destinatario;
- **non visualizzare tutti i codici classificazione**: inserire la flag per far sì che, in tutte le funzioni dove sono presenti i codici classificazione,cliccando sul campo "Categoria" verrà visualizzato solo l'elenco delle categorie; cliccando sul campo "Classe" verrà visualizzato solo l'elenco delle classi relative alla categoria selezionata, e così via. Invece, non impostando la flag, cliccando sul campo "Categoria" verranno visualizzati tutti i codici di classificazione presenti in archivio; cliccando sul campo "Classe" verrà visualizzato l'elenco con tutte le classi e relative sottoclassi;
- **ricevuta allegata al protocollo**: inserire la flag in modo che l'eventuale ricevuta del protocollo sia riportata come allegato del protocollo stesso. Stampando la ricevuta del protocollo, la lettera stampata sarà aggiunta come allegato del protocollo e, di conseguenza, risulterà negli allegati dell'eventuale comunicazione spedita all'Ufficio destinatario;
- **titolario a due livelli**: inserire la flag per impostare il titolario a due livelli, non visualizzando il terzo livello di classificazione (cioè la sottoclasse);
- **protocolli in partenza proponi solo uffici di appartenenza**: solo se la protocollazione in partenza viene svolta dagli uffici autonomamente, la flag permette di visualizzare, per i protocolli in partenza, solo gli Uffici dove l'operatore è inserito, limitando le possibilità di sbagliare;
- **avvisa in fase di registrazione dell'assenza di allegati**: in fase di salvataggio di un nuovo protocollo, se non sono stati inseriti gli allegati,si visualizzerà un messaggio di promemoria;
- **fascicolazione obbligatoria in registrazione protocollo**: in fase di salvataggio di un nuovo protocollo, se non sono stati collegati fascicoli, il salvataggio sarà bloccato;
- **protocolli interni non inviare comunicazione agli uffici mittenti**: non invia la comunicazione agli Uffici mittenti in caso di protocolli interni;
- **abilita riscontro tra protocolli dello stesso tipo**;
- **• invio automatico in conservazione:** tutti i documenti allegati al protocollo saranno spediti in conservazione.

#### **DOCUMENTI**

Le opzioni disponibili sono:

- **• storicizzazioni su cartella condivisa**: devono inserire la flag gli Enti che archiviano i documenti su server Linux all'interno di una cartella condivisa (lasciare inserita la flag fino a quando i documenti non saranno trasferiti al Document Server);
- **testo timbro**:indicare le informazioni da riportare nella segnatura;
- **timbro su pdf in arrivo**:dal menu a tendina selezionare il margine del documento pdf in arrivo nel quale riportare la segnatura;
- **timbro su pdf in partenza:**dal menu a tendina selezionare il margine del documento pdf in partenza nel quale riportare la segnatura.

#### **REGISTRO PROTOCOLLO**

Permette di impostare dei parametri per la stampa e l'invio in conservazione del registro giornaliero di protocollo.

Le opzioni disponibili sono:

- **• invio automatico in conservazione del registro**:inserire la flag per inviare automaticamente il registro di protocollo in conservazione (per gli Enti che non devono firmare il registro);
- **mantieni protocolli in blocchi**:inserire la flag per mantenere la lista dei protocolli su un'unica pagina del registro;
- **modalità di stampa referenti**:selezionare dal menu a tendina:
	- o **Mittenti / Destinatari**: per visualizzare nel registro, in caso di protocolli con più anagrafiche, i nomi di tutti i mittenti/destinatari;
	- o **Diversi**: per visualizzare nel registro, in caso di protocolli con più anagrafiche, la dicitura "Diversi";
- **tipologia registro**:selezionare dal menu a tendina la tipologia di stampa del registro che si vuole impostare, scegliendo tra sintetica o analitica (per conoscere la differenza tra stampa sintetica e analitica, rimandiamo al box presente a p. 51 del presente manuale);
- **numerazione pagine del registro**:selezionare dal menu a tendina:
	- o **Paginazione progressiva**: per scegliere che la numerazione delle pagine del registro sia progressiva;
	- o **Parti da 1**: per scegliere che la numerazione delle pagine del registroriparta ogni giorno da 1.

#### **EMAIL**

Consente di impostare i parametri per la gestione delle caselle di posta e delle email.

Le opzioni disponibili sono:

- **spedire e-mail di ricevuta protocollazione**:inserire la flag per spedire una email di ricevuta protocollazione;
- **gestire e-mail da client**:inserire la flag per impostare l'invio e la ricezione delle email tramite client e non tramite server;
- **• spedire segnatura**:inserire la flag per far sì che il file segnatura sia inviato anche quando non è attiva l'interoperabilità;
- **• non protocollare ricevute fatturazione**:inserire la flag per non protocollare le notifiche relative alla fatturazione, ossia decorrenza termini;
- **scaricare ricevute PEC al momento della spedizione**:inserire la flag per far sì che le ricevute PEC siano scaricate in concomitanza con la spedizione;
- **visualizzare solo le proprie mail da protocollare**:inserire la flag in modo che gli operatori possano protocollare in partenza solo le mail che loro stessi hanno preparato dalle comunicazioni interne;
- **disattiva utilizzo regole per anteprima delle mail in arrivo**: inserendo la flag non sarà possibile filtrare le email in arrivo e far sì che siano inviate, prima della protocollazione, a determinati operatori e uffici tramite comunicazione interna;
- **e-mail per invio comunicazioni**: inserire la flag per inviare agli operatori, la comunicazione di avvenuta protocollazione tramite email. È necessario impostare anche quale casella di posta dell'Ente utilizzare per l'invio;
- **includere allegati**: inserire la flag per includere anche gli allegati al protocollo nella email di cui al punto precedente.

#### **FATTURE ELETTRONICHE**

Permette di impostare i parametri per la registrazione automatica delle fatture elettroniche. Le opzioni disponibili sono:

• **attivazione protocollazione automatica delle mai**l: inserire la flag in modo che le fatture elettroniche pervenute tramite email siano protocollate in maniera automatica non appena vengono scaricate;

- **operatore prot. automatica**: cliccare la lente di ricerca e selezionare il nome dell'operatore che figurerà nella registrazione automatica dei protocolli (gli operatori presenti in elenco sono definiti nella procedura HH - Ambiente). Si consiglia di scegliere l'operatore "protocollazioneautomatica";
- **accessi prot.**: selezionare dal menu a tendina una delle seguenti opzioni:
	- o **Tutti**: per consentire a tutti gli operatori l'accesso ai protocolli relativi alle fatture elettroniche;
	- o **Componenti dell'ufficio**: per consentire ai soli componenti dell'ufficio l'accesso ai protocolli relativi alle fatture elettroniche;
	- o **Responsabile ufficio**: per consentire al solo responsabile dell'ufficio l'accesso ai protocolli relativi alle fatture elettroniche;
- **comunicazioni**: selezionare dal menu a tendina a chi devono essere inviate le comunicazioni, scegliendo tra:
	- o **Responsabile dell'ufficio**;
	- o **Componenti dell'ufficio**;
	- o **Selezione manuale**: per indicare manualmente il nominativo in fase di invio della comunicazione;
- **• categoria, classe e sottoclasse**: cliccare la lente di ricerca e selezionare i codici di classificazione che saranno inseriti nelle fatture elettroniche protocollate automaticamente.

#### **Pubblicazione**

Consente di impostare i parametri per la pubblicazione del protocollo nell'Albo Pretorio. Tale funzione è disponibile solo per gli Enti che dispongono della procedura MC – Messi Notificatori. Si apre la seguente maschera:

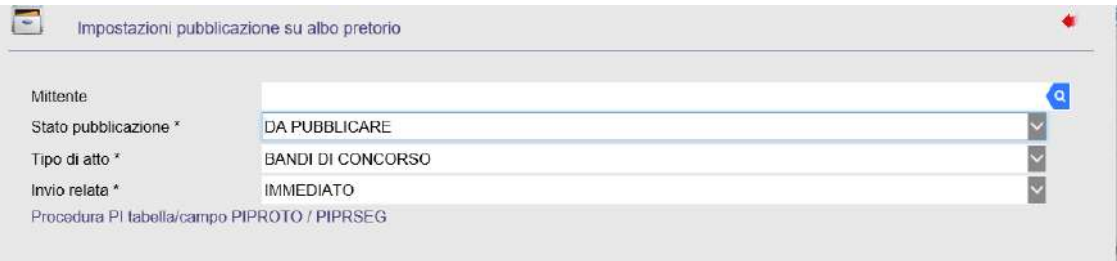

*Figura 121 Impostazioni pubblicazione Albo Pretorio.*

Compilare i seguenti campi:

- **Mittente**: cliccare la lente di ricerca e selezionare il mittente della pubblicazione;
- **Stato pubblicazione**: selezionare dal menu a tendina lo stato della pubblicazione, scegliendo tra:
	- o DA PUBBLICARE;
	- o PUBBLICATA;
	- o DA RESTITUIRE AL MITTENTE;
	- o DA ARCHIVIARE;
	- o CHIUSO;
- **Tipo di atto**: selezionare dal menu a tendina la tipologia di atto da pubblicare;
- **Invio relata**: selezionare dal menu a tendina:
- o ALLA SCADENZA: per effettuare l'invio della relata alla scadenza della pubblicazione;
- o IMMEDIATO: per effettuare subito l'invio della relata;
- o NON NECESSARIO: se non si ritiene necessario l'invio della relata.

## **5.6)Uffici**

#### **A cosa serve**

Consente di definire gli Uffici a cui assegnare i documenti protocollati e i fascicoli.

#### **Funzionamento**

• Accedere alla funzione **Impostazioni / Uffici**.

#### Si apre la seguente maschera:

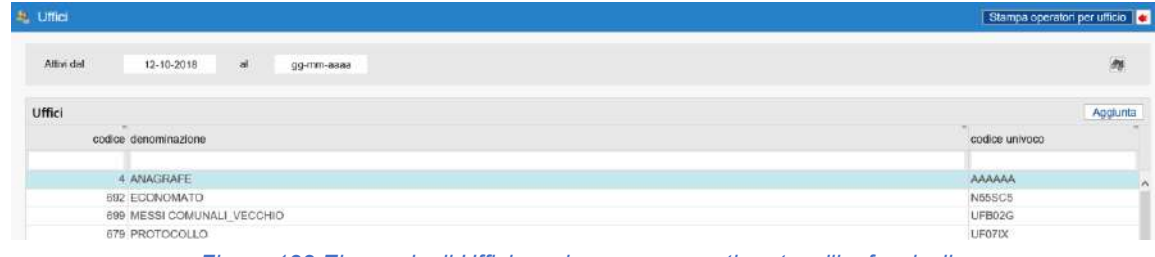

*Figura 122 Elenco degli Uffici a cui sono assegnati protocolli e fascicoli.*

**Per entrare nel dettaglio di un ufficio**, fare doppio clic sull'ufficio di interesse.

### Per inserire un nuovo ufficio, cliccare "Aggiunta".

Si apre la seguente maschera:

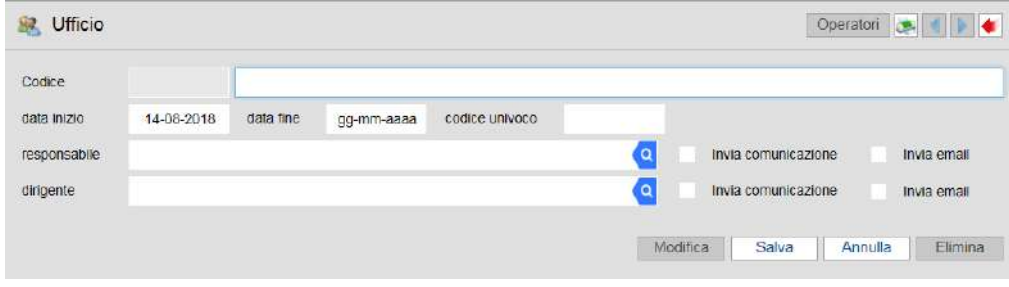

*Figura 123 Maschera per l'inserimento di un ufficio.*

Sono presenti i seguenti campi:

- **Codice**: campo valorizzato in automatico dal programma al termine dell'inserimento, indica il codice numerico assegnato all'ufficio;
- **data inizio**: indicare la data dalla quale l'ufficio potrà essere utilizzato. Il programma propone in automatico la data del giorno ma può essere modificata dall'utente;
- **data fine**: indicare la data di chiusura dell'ufficio;
- **codice univoco**: è il codice alfanumerico attribuito dall'IPA all'ufficio destinatario di fatturazione elettronica. Se indicato, quando si protocolla una fattura elettronica, l'ufficio sarà riportato in automatico nel protocollo;
- **responsabile**: cliccare la lente di ricerca e selezionare il nominativo dell'utente che riveste il ruolo di responsabile dell'ufficio appena inserito. L'inserimento di questo dato è obbligatorio poiché è necessario per la gestione dell'invio delle comunicazioni interne;
- **dirigente**: cliccare la lente di ricerca e selezionare il nominativo del dirigente associato all'ufficio.

Sia per il responsabile che per il dirigente è possibile impostare l'**invioautomatico della comunicazione e della mail**, inserendo la spunta nelle relative caselle.

Una volta inserito l'ufficio e aver cliccato "Salva", sono possibili le seguenti operazioni:

- **stampare il dettaglio dell'ufficio appena inserito**, cliccando l'icona ;
- **scorrere in avanti o indietro nel dettaglio degli uffici inseriti**, cliccando ;
- **aggiungere gli operatori da inserire nell'ufficio**, cliccando il bottone "Operatori".

Si apre la seguente maschera:

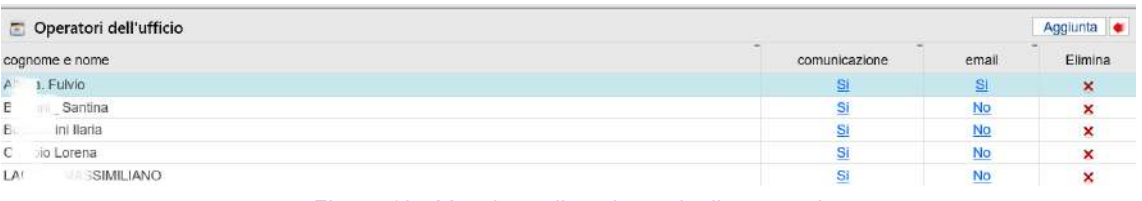

*Figura 124 Maschera di aggiunta degli operatori.*

- o **per eliminare un operatore dall'ufficio**, cliccare in corrispondenza del nominativo di interesse;
- o **per cambiare le impostazioni per l'invio automatico, relativamente a un operatore, della comunicazione e dell'email**, cliccare "Sì" oppure "No" in corrispondenza del nominativo di interessa;
- o **per aggiungere un nuovo operatore**, cliccare il bottone "Aggiunta".

## **5.7)Abilitazione protocollazione**

#### **A cosa serve**

Consente di selezionare gli operatori da abilitare alla protocollazione automatica dagli altri applicativi Halley.

#### **Funzionamento**

• Accedere alla funzione **Impostazioni / Abilitazione protocollazione**;

#### Si apre la seguente maschera:

| a<br>Operatori abilitati alla protocollazione automatica |               |        |                            |       |         |   |
|----------------------------------------------------------|---------------|--------|----------------------------|-------|---------|---|
|                                                          |               |        |                            | Tutti | Nessuno |   |
| Operatori                                                |               |        | Operatori abilitati        |       |         |   |
|                                                          |               |        | All                        |       | ×       | n |
| Al<br>io.                                                | $\mathcal{A}$ | $\sim$ | Allo:                      |       | ×       |   |
| AL.                                                      | $\mathcal{A}$ |        | AM <sup>T</sup>            |       | ×       |   |
| AMILITY<br>TA.                                           | <b>V</b>      |        | <b>ANA</b>                 |       | ×       |   |
| <b>ANACRAFE</b>                                          | Ŵ             |        | AN<br><b>START COMPANY</b> |       | ×       |   |
| $-$ rizia<br>ANGELL                                      | v             |        | ANGEL<br><b>ANTONIO</b>    |       | ×       |   |

*Figura 125 Maschera per l'abilitazione degli operatori alla protocollazione automatica.*

Per abilitare un operatore alla protocollazione automatica, si può procedere singolarmente, cliccando in corrispondenza dei nominativi presenti nella sezione "Operatori" (parte sinistra della maschera) oppure massivamente, cliccando "Tutti" (in questo modo, tutti gli operatori presenti in elenco saranno abilitati alla protocollazione automatica).

Allo stesso modo, **per disabilitare un operatore alla protocollazione automatica**, si può procedere singolarmente, cliccando in corrispondenza dei nominativi presenti nella sezione "Operatori abilitati" (parte destra della maschera) oppure massivamente, cliccando "Nessuno" (in questo modo, tutti gli operatori presenti in elenco saranno disabilitati alla protocollazione automatica).

## **5.8) Amministrazione comunale**

#### **A cosa serve**

Consente di configurare in PI – Protocollo Informatico i componenti dell'amministrazione comunale.

#### **Funzionamento**

• Accedere alla funzione **Impostazioni / Amministrazione comunale**;

#### Si apre la seguente maschera:

| Amministrazione comunali | Acquisire da AT | Aggiunta<br><b>FREE COLLECTIONS &amp; CARBONAL</b> |
|--------------------------|-----------------|----------------------------------------------------|
| Nome                     |                 | m<br>Qualifica                                     |
| rena                     | Sindaco         |                                                    |
| ple 2<br>Conso           |                 | Consigliere<br>×                                   |

*Figura 126 Componenti dell'amministrazione comunale.*

**Per eliminare un componente presente**, cliccare **in corrispondenza del nominativo di interesse. Per modificare la qualifica di un componente presente**, fare doppio clic sul nominativo di interesse. **Per aggiungere nuovi componenti**, sono possibili due opzioni:

- **Acquisire da AT**(solo per gli Enti che dispongono della procedura AT Atti Amministrativi Halley): consente di importare automaticamente dalla procedura AT – Atti Amministrativi i componenti del Consiglio, della Giunta e il Segretario dell'Amministrazione comunali indicati nei "Datigenerali";
- **Aggiunta**: consente di aggiungere manualmente nuovi componenti dell'Amministrazionecomunale.
- Si visualizza la seguente maschera:

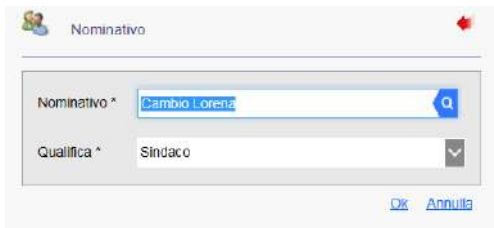

*Figura 127 Maschera di inserimento di un nuovo componente.*

- o nel campo "**Nominativo**" cliccare la lente di ricerca e selezionare il nominativo da aggiungere;
- o nel campo "**qualifica**" selezionare dal menu a tendina la qualifica del nuovo componente, scegliendo tra:
	- Sindaco:
- Segretario;
- Assessore;
- Consigliere;
- o **per salvare l'inserimento**, cliccare "Ok".

## **5.9) Codici**

## **5.9.1) Stato comunicazione**

### **A cosa serve**

Consente di visualizzare gli stati previsti per una comunicazione.

### **Funzionamento**

• Accedere alla funzione **Impostazioni / Codici / Stato comunicazione**.

Si apre la seguente maschera:

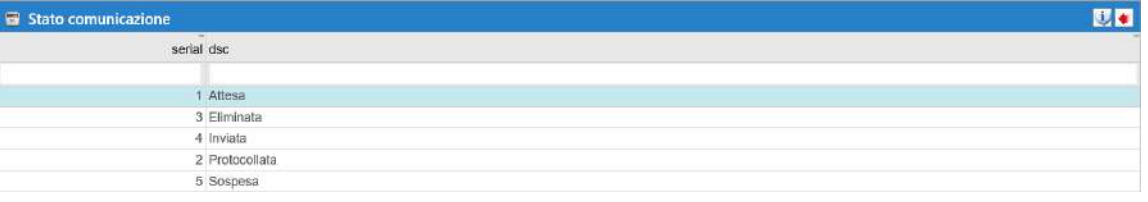

#### *Figura 128 Stato comunicazione.*

## **5.9.2) Tipo comunicazione**

### **A cosa serve**

Consente di visualizzare le tipologie previste per una comunicazione.

#### **Funzionamento**

• Accedere alla funzione **Impostazioni / Codici / Tipo comunicazione**.

### Si apre la seguente maschera:

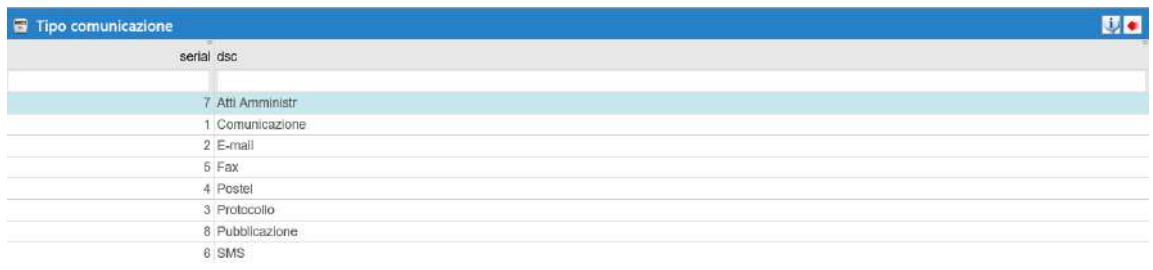

*Figura 129 Tipo comunicazione.*

## **5.9.3) Tipo protocollo**

#### **A cosa serve**

Consente di visualizzare le tipologie previste per un protocollo.

### **Funzionamento**

• Accedere alla funzione **Impostazioni / Codici / Tipo protocollo**.

### Si apre la seguente maschera:

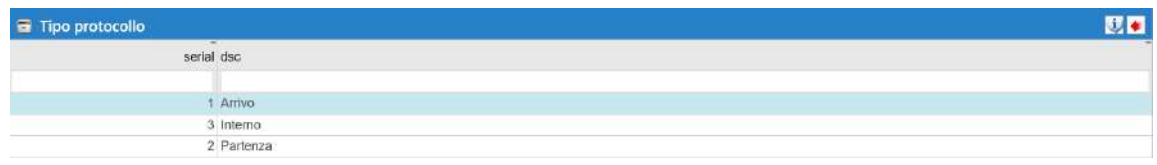

*Figura 130 Tipo protocollo.*

## **5.9.4) Tipo spedizione**

#### **A cosa serve**

Consente di visualizzare e inserire le modalità di spedizione della corrispondenza.

#### **Funzionamento**

• Accedere alla funzione **Impostazioni / Codici / Tipo spedizione**.

#### Si apre la seguente maschera:

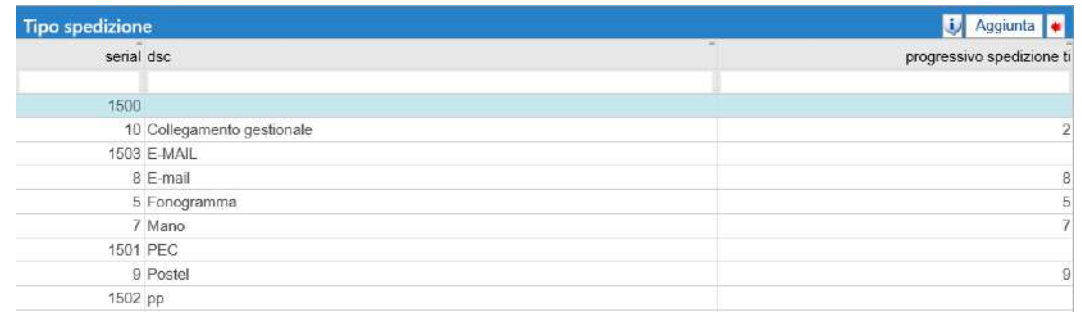

#### *Figura 131 Tipo spedizione.*

#### **Per aggiungere una nuova tipologia di spedizione**, cliccare "Aggiunta".

Si visualizza la seguente maschera:

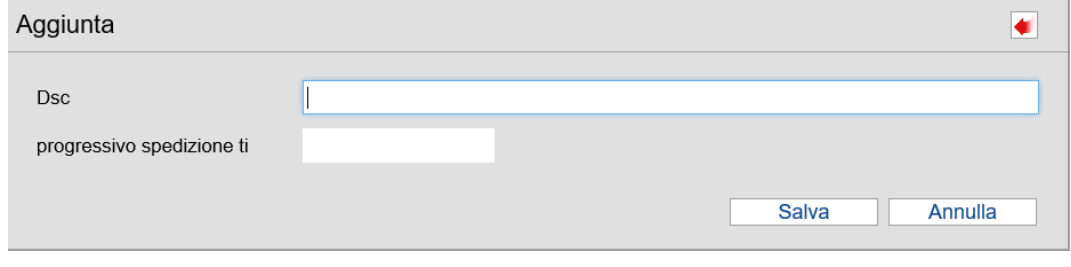

*Figura 132 Maschera per l'aggiunta di un Tipo spedizione.*

- nel campo "Dsc": indicare la descrizione della modalità di spedizione da inserire;
- il campo "progressivo spedizione" è valorizzato in automatico dal programma;
- cliccare "Salva".

## **5.9.5) Stato protocollo**

#### **A cosa serve**

Consente di visualizzare gli stati previsti per un protocollo.

### **Funzionamento**

• Accedere alla funzione **Impostazioni / Codici / Stato protocollo**.

Si apre la seguente maschera:

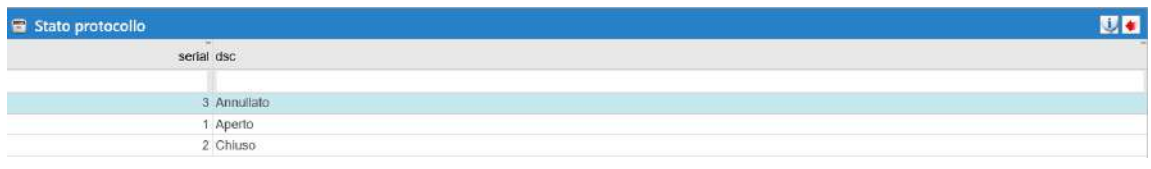

*Figura 133 Stato protocollo.*

## **5.9.6) Tipo inserimento documento**

### **A cosa serve**

Consente di visualizzare le tipologie previste per l'inserimento di un documento.

#### **Funzionamento**

• Accedere alla funzione **Impostazioni / Codici / Tipo inserimento documento**.

Si apre la seguente maschera:

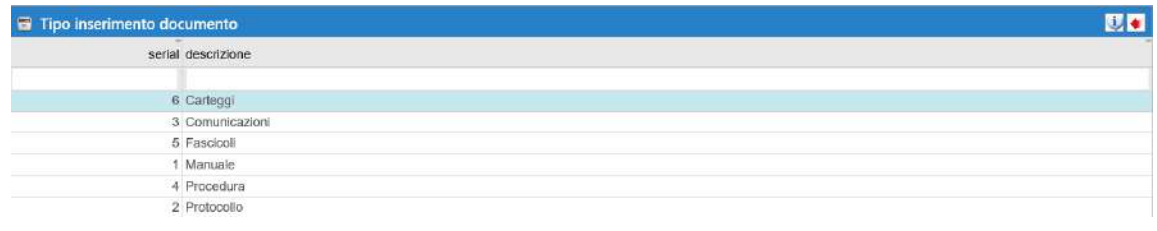

*Figura 134 Tipo inserimento documento.*

## **5.9.7) Tipi variazioni**

#### **A cosa serve**

Consente di visualizzare le tipologie di variazioni dei protocolli previste solo dietro autorizzazione.

#### **Funzionamento**

• Accedere alla funzione **Impostazioni / Codici / Tipi variazioni**.

#### Si apre la seguente maschera:

| Tipo variazioni                                                                 |                   |                   |
|---------------------------------------------------------------------------------|-------------------|-------------------|
|                                                                                 |                   |                   |
| Codice Descrizione estesa                                                       | Descrizione breve | Obblig, per legge |
| 1 Data arrivo/partenza protocollo                                               | Arrivolpartenza   |                   |
| 3 Correzione miltenti/destinatari                                               | Mitt /destinat.   | ٠                 |
| 4 Eliminazione mittenti/destinatari                                             | Anagratiche       | ۰                 |
| 5 Aggiunta mittenti/destinatari                                                 | Anagratiche       | ٠                 |
| 6 Oggetto del protocollo                                                        | Oggetto           | ۰                 |
| 7 Tipo protocollo - Arrivo/Partenza/Interno                                     | Arr./Part./int.   |                   |
| 8 Annullamento protocollo                                                       | Annullamento      | ٠                 |
| 10 Riferimenti del protocollo                                                   | Riferimenti       |                   |
| 11 Modifica documenti del protocollo                                            | Documenti         |                   |
| 12 Modifica uffici del protocollo                                               | <b>Uffici</b>     |                   |
| 13 Modifica fascicoli dei protocollo                                            | Fascicoll         |                   |
| 14 Modifica accessi del protocollo                                              | Accessi           |                   |
| 15 Modifica numero emergenza                                                    | Num, emergenza    |                   |
| 16 Modifica scadenza pratica                                                    | Scad. pratica     |                   |
| 17 Modifica data del documento                                                  | Data documento    |                   |
| 18 Modifica codici di classificazione                                           | Classificazione   |                   |
| 19 Modifica stato dei protocollo                                                | Stato protocol.   |                   |
| 20 Modifica note del protocollo                                                 | Note              |                   |
| 21 Modifica numero allegati                                                     | Numero allegati   |                   |
| 22 Modifica tipo spedizione                                                     | Tipo spedizione   |                   |
| 23 Correzione Mittenti/Destinatari per modifica profocollo da interno a esterno | Mitt /destinat    |                   |
| 24 Correzione Millenti/Destinatari per modifica protocollo da esterno a interno | Milt /destinat    |                   |

*Figura 135 Tipo variazioni.*

La colonna "Obblig. per legge" indica le variazioni per cui è necessaria l'autorizzazione.

Per stampare l'elenco delle tipologie di variazioni presenti, cliccare

## **5.9.8) Tipo documento**

### **A cosa serve**

Consente di visualizzare e inserire i codici delle tipologie previste per un documento.

#### **Funzionamento**

• Accedere alla funzione **Impostazioni / Codici / Tipo documento**;

Si apre la seguente maschera:

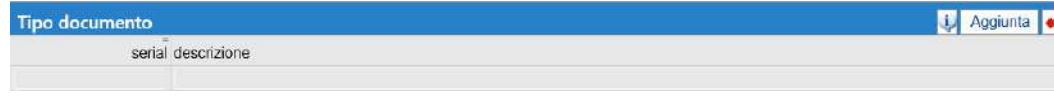

#### *Figura XX Tipo documento.*

**Per aggiungere una nuova tipologia di documento**, cliccare "Aggiunta".

Si visualizza la seguente maschera:

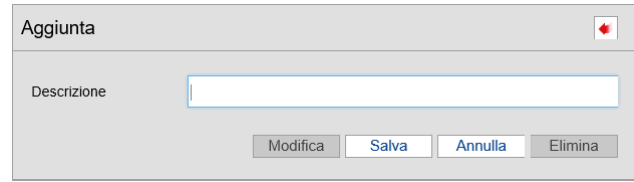

*Figura 136 Maschera per l'inserimento di un nuovo tipo di documento.*

- nel campo "Descrizione" indicare la denominazione della tipologia di documento;
- cliccare "Salva".

# **5.10) Doc/er**

# **5.10.1) Ricerca documenti**

# **5.10.2) Registrazione atto**

# **6) Utilità**

La sezione **Utilità** permette di effettuare delle operazioni necessarie per un corretto utilizzo dell'applicativo PI - Protocollo Informatico: generare archivi per gli anni di lavoro, eliminare un anno di lavoro aperto erroneamente, eliminare fascicoli con numerazione errata, gestire il registro di emergenza ecc. Considerata l'importanza dei dati contenuti in tale sezione, si consiglia di consentirne l'accesso al solo responsabile della procedura.

Le funzioni disponibili sono:

- **6.1 Generazione nuovo anno**
- **6.2 Generazione anni precedenti**
- **6.3 Gestione anno**
- 6.3.1 Eliminazione anno
- **6.4 Registro emergenza**
- **6.5 Recupero protocolli**
- **6.6 Log SQL**
- **6.7 Aggiornamento accessi**
- **6.8 Manutenzione tecnica**
- **6.9 Gestione licenza**
- **6.10 Esecuzione programmi**
- **6.11 Thaireport**
- **6.12 Report**
- **6.13 Recupero dati**
- 6.13.1 Recupero dati da file csv
- 6.13.2 Recupero protocollo con intermedi
- 6.13.3 Recupero protocollo con DZD
- **6.14 Sistemazione anagrafiche**
- **6.15 Rimozione file infetti**
- 6.15.1 File protocollati
- 6.15.2 Email in arrivo

## **6.1)Generazione nuovo anno**

### **A cosa serve**

Consente di generare gli archivi per il nuovo anno di lavoro.

#### **Funzionamento**

Dopo aver impostato il nuovo anno di lavoro e selezionato l'area omogenea di interesse dalla maschera di accesso della procedura:

• Accedere alla funzione **Utilità / Generazione nuovo anno**.

Si visualizza il seguente messaggio:

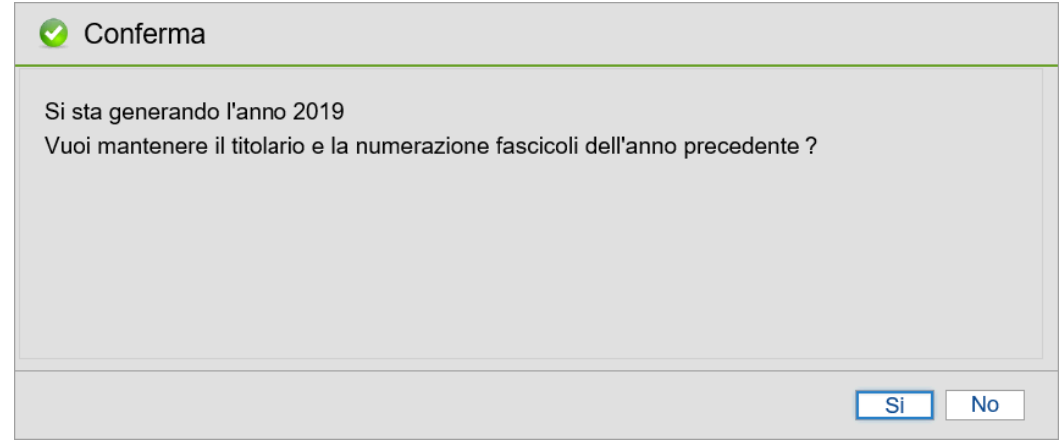

*Figura 137 Maschera per la richiesta di conferma per la generazione del nuovo anno.*

• rispondendo "No" si apre la seguente maschera, che permette di modificare il titolario o la numerazione dei Fascicoli:

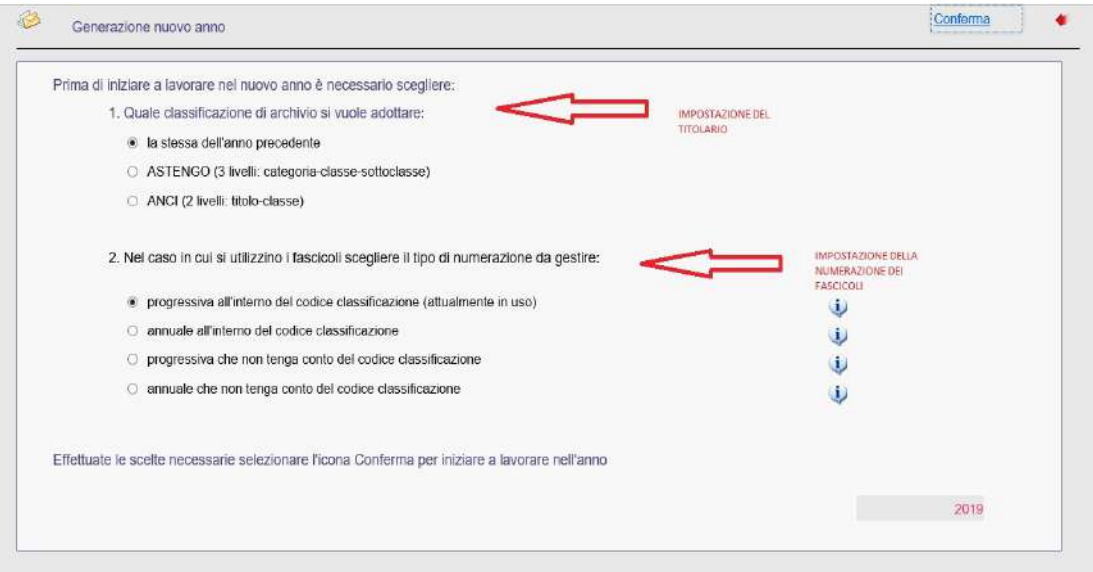

#### *Figura 138 Maschera per la generazione dell'archivio del nuovo anno.*

- selezionare il tipo di classificazione da adottare, scegliendo tra:
	- o **la stessa dell'anno precedente**: il programma trasferisce negli archivi del nuovo anno di lavoro gli stessi codici classificazione usati nell'anno precedente;
	- o **Astengo**: il programma carica nel nuovo anno di lavoro i codici classificazione del titolario Astengo (titolario a 3 livelli composto da categoria, classe e sottoclasse);
	- o **Anci**: il programma carica nel nuovo anno di lavoro i codici classificazione del titolario Anci (titolario a 2 livelli composto da titolo e classe);
- selezionare il tipo di numerazione da assegnare, scegliendo tra:
	- o **progressiva all'interno del codice classificazione**:la numerazione assegnata ai fascicoli è continua rispetto all'anno precedente e assegnata per codice classificazione.
	- Esempio: se nel 2008 per il codice classificazione 1-1-1 l'ultimo fascicolo inserito aveva il progressivo numero 11, al primo fascicolo che verrà inserito nel 2009 per il codice classificazione 1-1-1 verrà assegnato il progressivo numero 12.
	- **N.B**.: Scegliendo questo tipo di numerazione, dopo aver gestito una numerazione senza codice classificazione, la numerazione ripartirà da 1;
	- **o annuale all'interno del codice classificazione**: per i fascicoli che saranno inseriti nel nuovo anno di lavoro, la numerazione ripartirà da 1 per ogni codice classificazione.
	- Esempio: ci sarà il progressivo 1 per i fascicoli con codice classificazione 1-1-1, il progressivo 1 per il fascicoli del codice classificazione 1-2-1 e così via;
	- **o progressiva che non tenga conto del codice classificazione**:ai fascicoli si assegna una numerazione progressiva indipendentemente dal codice classificazione assegnato al fascicolo e dall'anno in cui si sta effettuando l'inserimento.
	- **N.B**.: scegliendo questo tipo di numerazione, dopo aver gestito una numerazione all'interno del codice classificazione, la numerazione ripartirà da 1;
	- **o annuale che non tenga conto del codice classificazione**:per i fascicoli che saranno inseriti nel nuovo anno di lavoro, la numerazione ripartirà da 1 e non terrà conto del codice classificazione (così come avviene per i protocolli).

**Per generare il nuovo anno di lavoro**, una volta impostati i parametri, cliccare "Conferma".

## **6.2)Generazione anni precedenti**

### **A cosa serve**

Consente di generare gli archivi per l'anno precedente al primo anno gestito con la procedura PI, allo scopo di importare vecchi dati in procedura.

### **Funzionamento**

Per accedere a tale funzione, è necessario contattare i tecnici Halley.

## **6.3)Gestione anno**

## **6.3.1) Eliminazione anno**

### **A cosa serve**

Consente di eliminare un anno di lavoro aperto erroneamente. Eliminando l'anno, saranno eliminati i codici classificazione e i fascicoli registrati nell'anno da eliminare.

Eventuali protocolli inseriti rimarranno in archivio e, una volta rigenerato l'anno, sarà necessario reinserire i codici classificazione e gli eventuali fascicoli.

### **Funzionamento**

• Accedere alla funzione **Utilità / Gestione anno / Eliminazione anno**;

Si apre la seguente maschera:

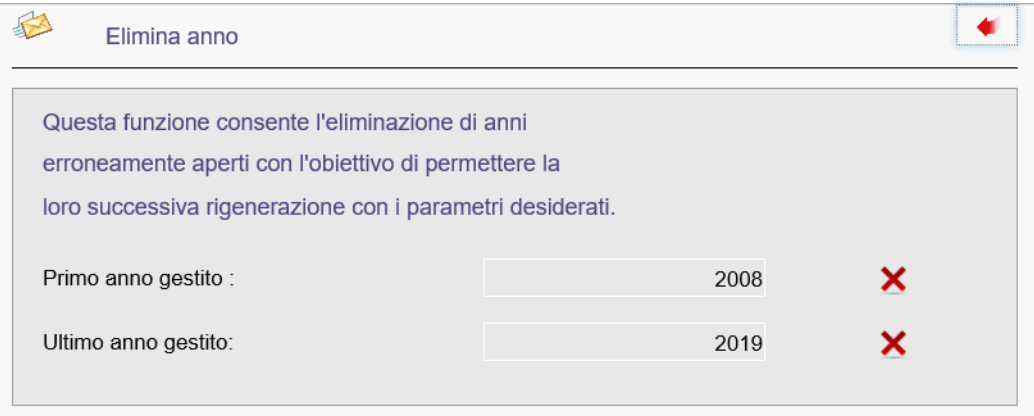

*Figura 139 Maschera per l'eliminazione di un anno.*

**Per eliminare un anno erroneamente aperto**, cliccare **in corrispondenza dell'anno di interesse.** 

## **6.4) Registro emergenza**

### **A cosa serve**

Consente di modificare il numero di partenza del protocollo per l'anno di lavoro corrente al fine di gestire i protocolli registrati in emergenza.

### **Funzionamento**

• Accedere alla funzione **Utilità / Registro emergenza**.

Si apre la seguente maschera:

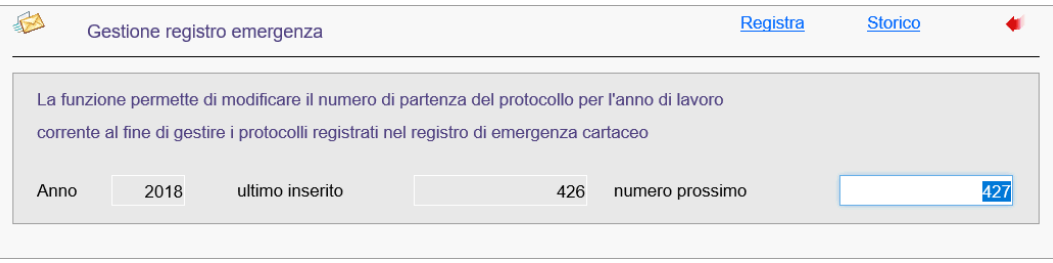

*Figura 140 Gestione registro di emergenza.*

Sono visualizzati l'anno di lavoro corrente, l'ultimo numero di protocollo inserito e il numero successivodi protocollo previsto.

#### **Per modificare il numero del successivo protocollo**, cliccare "Registra".

Il programma genera dei protocolli vuoti (quelli cioè registrati in emergenza) che dovranno poi essere reinseriti tramite la funzione "Modifica" dei protocolli.

**Per visualizzare lo storico delle modifiche apportate alla numerazione dei protocolli**, cliccare "Storico".

## **6.5)Recupero protocolli**

### **A cosa serve**

Consente di recuperare automaticamente i protocolli registrati nel registro di emergenza informatizzato.

#### **Funzionamento**

Per un corretto funzionamento del programma di recupero dei protocolli è necessario che:

- 1. nel registro di emergenza informatizzato siano caricati i dati relativi a:
	- anno di lavoro;
	- numero del protocollo;
	- data di registrazione;
	- tipo protocollo (arrivo/partenza);
	- mittente/destinatario;
	- oggetto del protocollo;
	- codici classificazione;
- 2. si proceda al recupero dei protocolli prima di riprendere il normale lavoro di protocollazione.
- Accedere alla funzione **Utilità / Recupero protocolli**.

#### Si apre la seguente maschera:

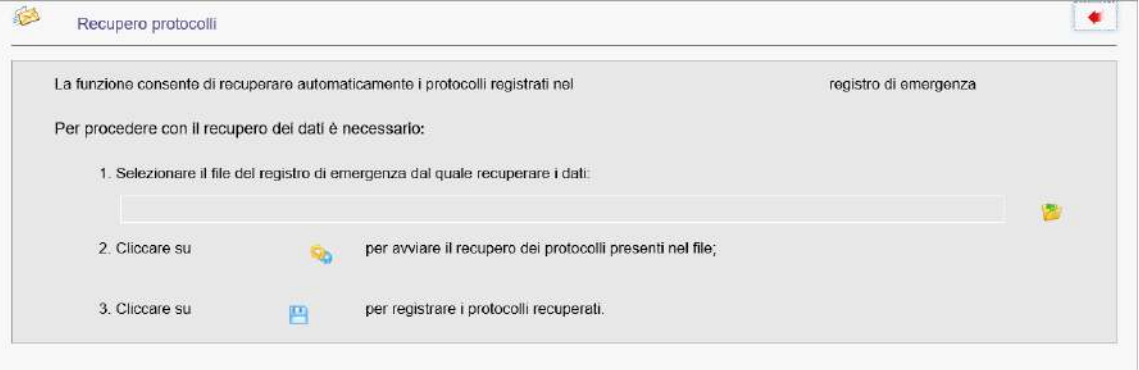

*Figura 141 Maschera per il recupero dei protocolli.*

• **per selezionare il percorso in cui è stato salvato il file del registro di emergenza**

**informatizzato**, cliccare l'icona

• **per recuperare i protocolli registrati nel registro di emergenza informatizzato**, cliccare l'icona

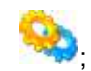

• confermare l'avvenuto caricamento rispondendo "Si" alla domanda che propone di proseguire la registrazione;

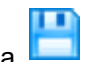

• **per registrare i protocolli recuperati**, cliccare l'icona .

# **6.6)Log SQL**

# **6.7)Aggiornamento accessi**

# **6.8)Manutenzione tecnica**

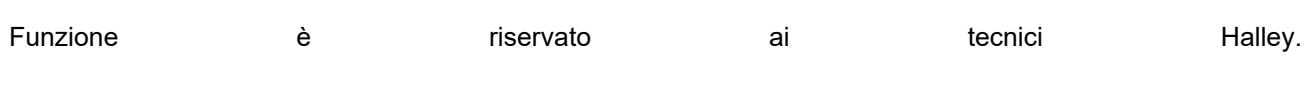

# **6.9) Gestione licenza**

# **6.10) Esecuzione programmi**

## **6.11)Thaireport**

## **A cosa serve**

Consente di creare dei report personalizzati, con tipologia e quantità di dati scelti dall'Ente secondo le proprie esigenze, allo scopo di estrarre dati e/o rilevare la presenza di eventuali anomalie.

### **Funzionamento**

• Accedere alla funzione **Utilità / Thaireport**.

Si apre la seguente maschera:

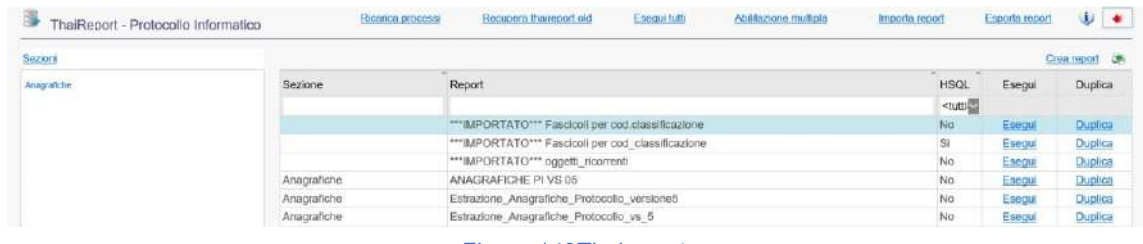

*Figura 142Thaireport.*

Per il corretto utilizzo della funzione Thaireport, si rimanda al "Manuale\_Report" reperibile nei banner della procedura, nella sezione Note Pratiche.

## **6.12)Report**

## **A cosa serve**

Consente di creare dei report personalizzati, con tipologia e quantità di dati scelti dall'Ente secondo le proprie esigenze, allo scopo di estrarre dati e/o rilevare la presenza di eventuali anomalie.

### **Funzionamento**

• Accedere alla funzione **Utilità / Report**;

Si apre la seguente maschera:

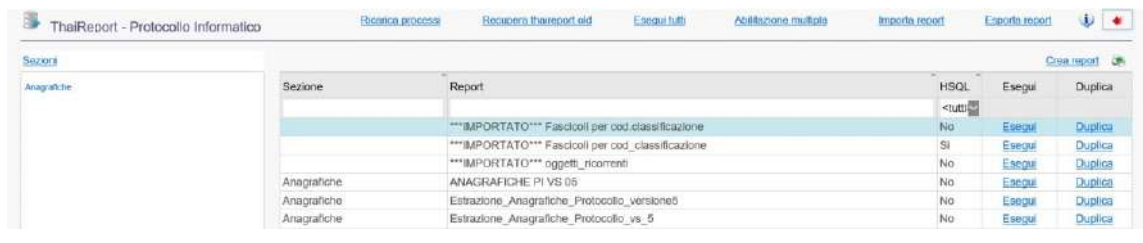

*Figura 143 Report.*

Le istruzioni per la creazione dei report personalizzati sono reperibili cliccando il pulsante , posto nella toolbar della maschera.

# **6.13) Recupero dati**

# **6.13.1)Recupero dati da file csv**

# **6.13.3) Recupero protocollo con DZD**

# **6.14)Sistemazione anagrafiche**

# **6.15) Rimozione file infetti**

# **6.15.1) File protocollati**

## **6.15.2) Email in arrivo**

#### **A cosa serve**

Consente di eliminare le email in arrivo contenti virus informatici.

#### **Funzionamento**

• Accedere alla funzione **Utilità/ Rimozione file infetti/ Email in arrivo**

La maschera che si aprirà sarà la seguente:

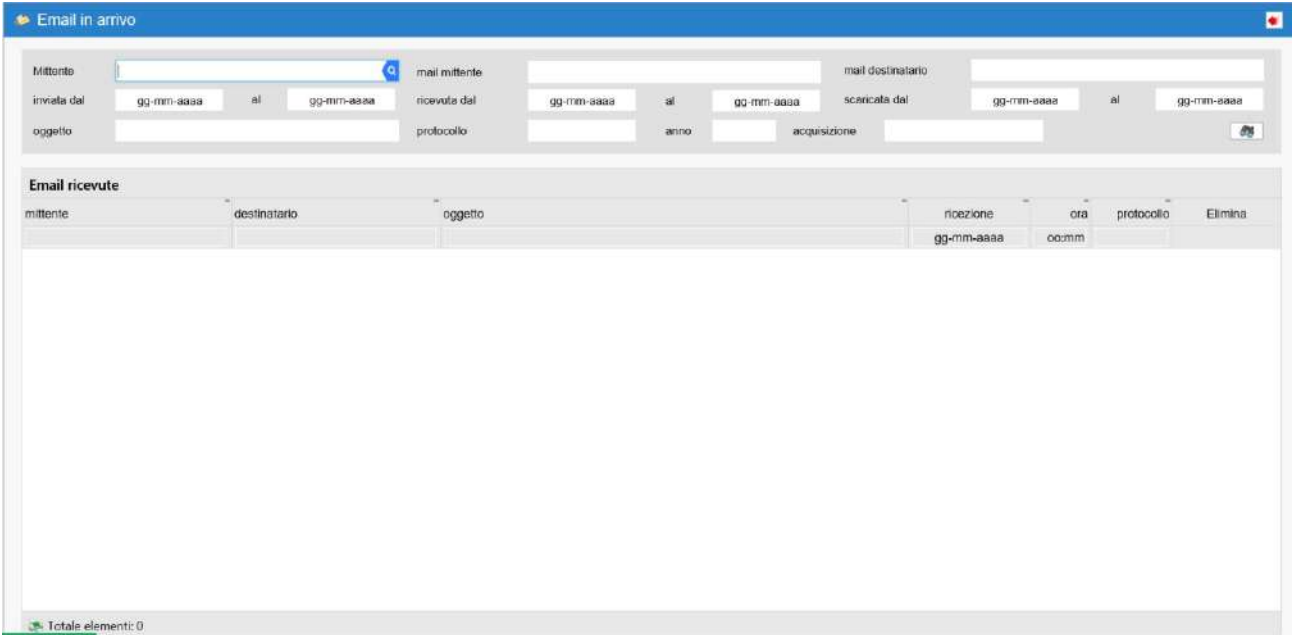

*Figura 144 Schermata di ricerca delle email.*

Impostare i seguenti parametri di ricerca:

- **Mittente**: cliccare la lente di ricerca e selezionare l'anagrafica a cui è associato l'indirizzo email del mittente;
- **mail mittente**: inserire l'indirizzo email del mittente;
- **mail destinatario**: inserire l'indirizzo email del destinatario;
- **inviata dal… al…**: indicare la data di invio dell'email;
- **ricevuta dal… al…**: indicare la data di ricezione dell'email;
- **scaricata dal… al…**: indicare la data in cui è stata scaricata l'email;
- **oggetto**: indicare l'oggetto dell'email;
- **protocollo**: indicare il numero di protocollo collegato all'email;
- **anno**: indicare l'anno del protocollo collegato all'email;
- **acquisizione**: indicare se l'email è stata acquisita da Interpro;

# Per avviare la ricerca secondo i parametri impostati, cliccare l'icona **. La finalitation**

Qualora non fosse impostato alcun parametro, il programma estrarrà tutte le email ricevute.

Una volta visualizzato l'elenco delle email ricevute è possibile:

• **consultare il dettaglio di un'email**, facendo doppio clic sull'email di interesse;

Le funzioni disponibili sono:

- o **Allegati**: permette di consultare gli eventuali allegati all'email;
- o **Salva su disco**: permette di salvare l'email in un percorso scelto dall'operatore;
- o **Stampa**: consente di stampare i dati visualizzati, cliccando l'icona **come presente nella** toolbar della maschera.
- Cliccare sul bottone **Elimina** per eliminare una email infetta.

A questo punto si aprirà la seguente maschera

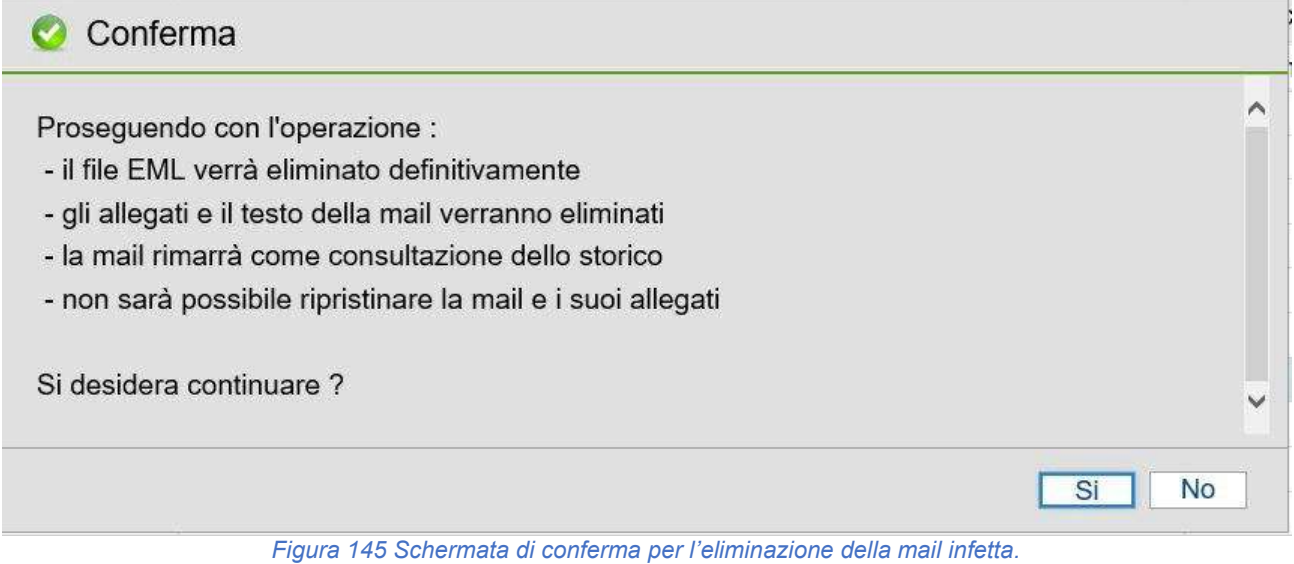

Occorre cliccare Si per procedere all'eliminazione, cliccando no l'eliminazione non avviene.

## **7) Consultazione registro giornaliero**

### **A cosa serve**

Consente di visualizzare e consultare i registri di protocollo giornalieri elaborati.

### **Funzionamento**

• Accedere alla funzione **Consultazione registro giornaliero**.

Si visualizza l'elenco dei registri di protocollo elaborati:

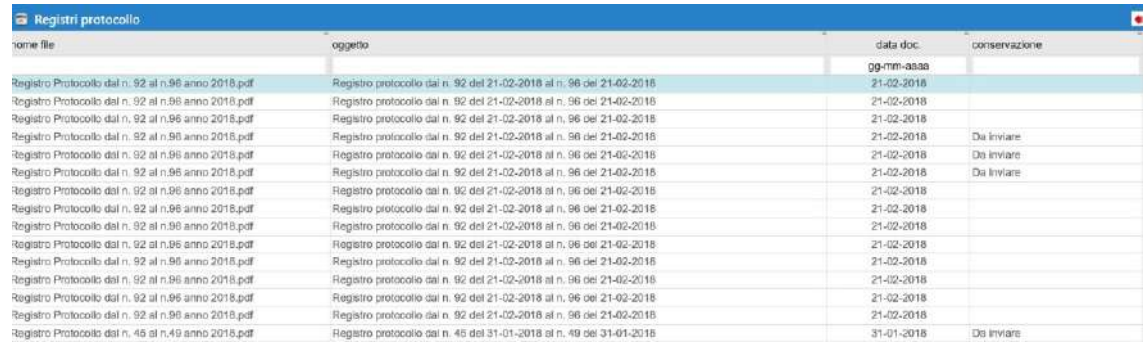

*Figura 144 Elenco dei registri di protocollo.*

Per ogni registro di protocollo sono indicati il nome, l'oggetto, la data del documento e se è stato o meno inviato in conservazione.

**Per accedere al dettaglio di un registro di protocollo**, fare doppio clic sul registro di interesse.

Si apre la seguente maschera:

| tipo inserimento | Procedura                                                                          |   |       | sigla        | $\overline{P}$ | SQ2 00      | operatore | Console Console     |               |            | Visualizza                                                      |
|------------------|------------------------------------------------------------------------------------|---|-------|--------------|----------------|-------------|-----------|---------------------|---------------|------------|-----------------------------------------------------------------|
| tipo documento.  | Registro protocollo                                                                |   |       | numero 92-96 |                |             | data      | 21-02-2018          | archiviato il | 01-03-2018 | Esporta                                                         |
| nome File        | Registro Protocollo dal n. 92 al n.95 anno 2018 pdf                                |   |       |              |                |             |           | estensione          | PDF           | firmato    | Firma<br>Verifica firms                                         |
| oggetto          | Registro protocollo dal n. 92 del 21-02-2018 al n. 96 del 21-02-2018.<br>categoria | ٥ | dasse | o            |                | sottoclasse | o         | stato conservazione |               |            | Accesso operatori<br><b>Uffici</b><br><b>Dati archiveszione</b> |
| classificazione  |                                                                                    |   |       |              |                |             |           |                     |               | Ξ          | Photocollo<br>Fascicoli<br>Poni in conservaziono                |
| annotazioni      |                                                                                    |   |       |              |                |             |           |                     |               |            | Ruvisioni<br>Conservazione digitale a norma                     |

*Figura 145 Dettaglio del registro di protocollo.*

Le funzioni disponibili sono descritte nella funzione **3.2 Documenti / Ricerca**.

## **APPENDICE: ELENCO @ PER TESTI TIPO**

A ogni dato utilizzabile è stato attribuito un numero che lo contraddistingue e che, scritto sul testo predisposto tra il simbolo "@", ne permetterà l'inserimento nello stesso.

Il simbolo "@", oltre ad indicare il punto dove il dato deve essere riportato, serve anche a delimitare lo spazio necessario a contenerlo, per cui se si vuole richiamare una data che occupa 10 caratteri, cui è stato attribuito il numero 1, si dovrà scrivere @1 @.

I dati richiamabili sui testi delle comunicazioni previste sono:

### **Stampa etichette e ricevute del protocollo**

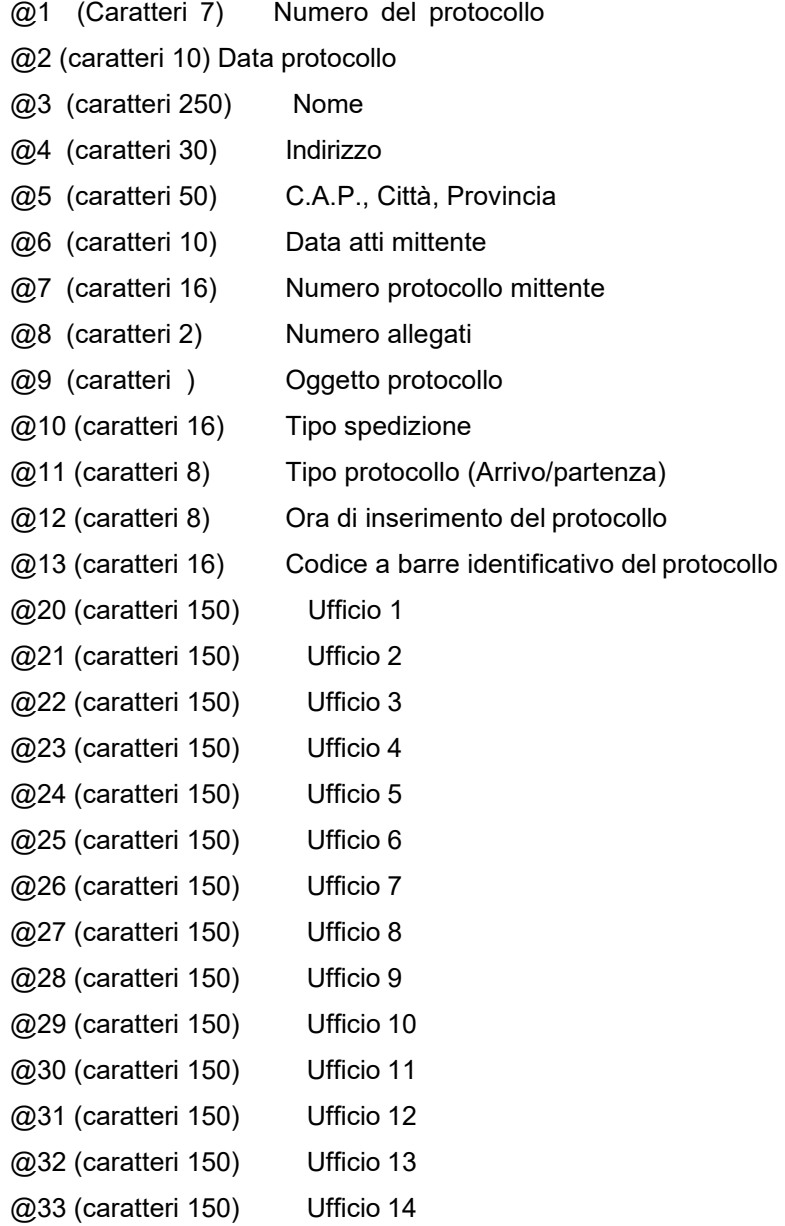

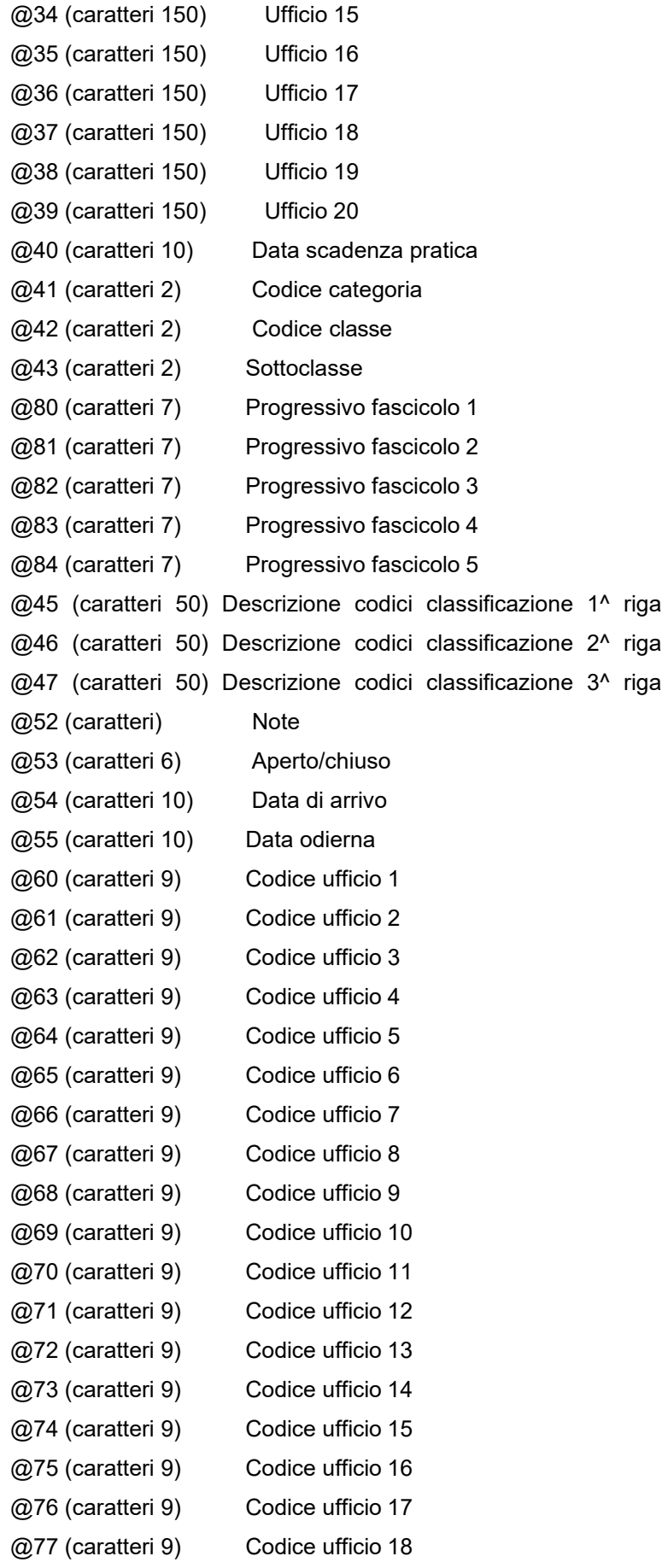

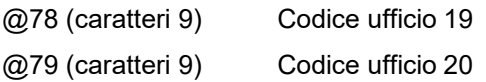

Per una corretta gestione dei testi tipo, è necessario seguire delle regole per l'impostazione dei campi @. Pertanto, di seguito riportiamo degli accorgimenti da rispettare in fase di stesura dei testi.

## **TESTI WP HALLEY**

- i campi @ devono essere inseriti su una riga (cioè devono iniziare e terminare all'interno della stessa riga);
- non devono essere presenti nel testo delle @ o # che non appartengano a un campo @ (ad esempio, la @ di un indirizzo email potrebbe causare errori in fase di stampa);
- le @ 3, 4 e 5 devono essere gestite con i blocchi di testo e, pertanto, devono essere racchiuse tra #2.

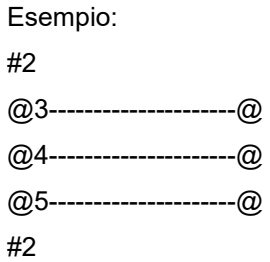

### **TESTI WORD**

- i campi @ devono essere inseriti su una riga (cioè devono iniziare e terminare all'interno della stessa riga);
- i campi @ e le # devono essere uniformi, cioè devono essere scritti con lo stesso font e lo stesso stile (normale);
- le @ 3, 4 e 5 devono essere gestite con i blocchi di testo e, pertanto, devono essere racchiuse tra #2.

Esempio:

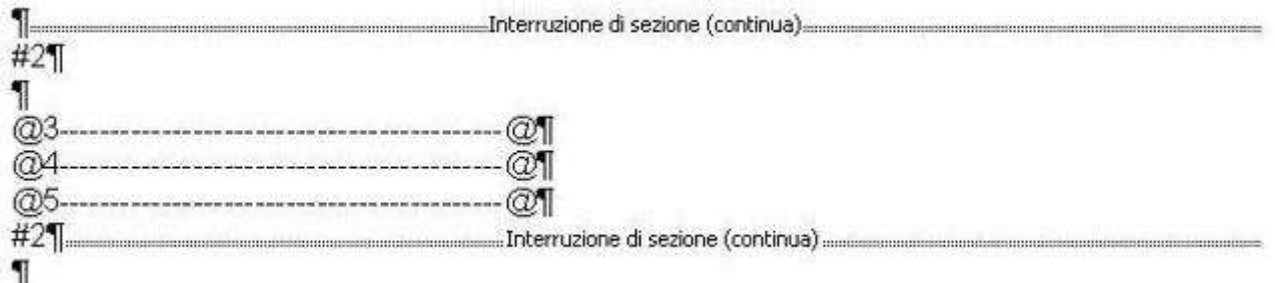

Per visualizzare l'interruzione di sezione, cliccare sul tasto "Mostra/Nascondi" presente nella barra degli

strumenti di Word, che evidenzia anche gli invii con il simbolo  $\P$ :

• non devono essere presenti nel testo delle  $@$  o # che non appartengono ad un campo  $@$ .

La @ dell'indirizzo email, non appartenendo ad un campo @, potrebbe creare errori in fase di stampa. Pertanto, se si vuole stampare l'indirizzo di posta elettronica dell'Ente nell'intestazione, è possibile inserirlo utilizzando l'apposita funzione di Word: "Visualizza/Intestazione e piè di pagina".

### **Stampa Distinta per la Posta**

@1 Numero protocollo @2 Data registrazione protocollo @3 Anagrafica @4 Indirizzo @5 Cap @6 Città @7 Provincia @8 Nazione @9 Uffici @10 Oggetto @11 Tipo spedizione @12 Note @13 Progressivo del protocollo sulla stampa

**N.B.**: le @ utilizzabili per la stampa della distinta per la Posta devono essere inserite nel formato @numero variabile@.

Esempio: per inserire il numero del protocollo, inserire @1@.

Nel testo tipo sono utilizzabili anche le seguenti #:

#1 ripete il blocco del tipo spedizione;

#2 ripete il blocco del protocollo all'interno del tipo di spedizione. Il blocco 2 va sempre usato all'interno del blocco 1.

Esempio:

#1

Tipo spedizione: **@11@**

#2

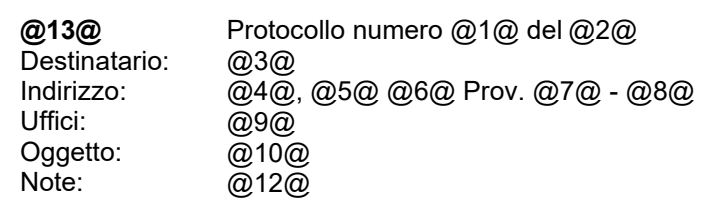